## **KODAK EASYSHARE Z950 Digital Camera**

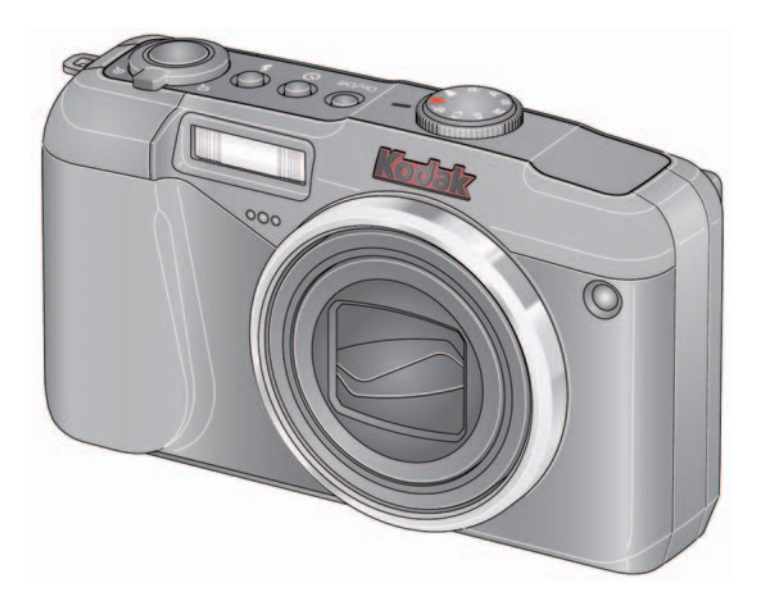

## **Extended user guide**

[www.kodak.com](http://www.kodak.com)

For interactive tutorials, visit [www.kodak.com/go/howto](http://www.kodak.com/go/howto) For help with your camera, visit [www.kodak.com/go/z950support](http://www.kodak.com/go/z950support)

## **Kodak**

Eastman Kodak Company Rochester, NY 14650 © Kodak, 2009 All screen images are simulated. Kodak, EasyShare, and Perfect Touch are trademarks of Eastman Kodak Company. P/N 4F8344\_en

## **Back view**  $\boxed{2}$ 1 9  $(10$ 4 5 8 7 6 3

- 1 Delete/Menu/Info/Review buttons 6 (1)  $\rightarrow$  T, OK
- 
- 
- 
- 
- 
- 2 Speaker 7 Share button
- 3 Strap post 8 SD/SDHC Card slot
- 4 5V DC-In 9 Battery compartment
- 5 USB/AV out 10 Tripod socket

### **Front view**

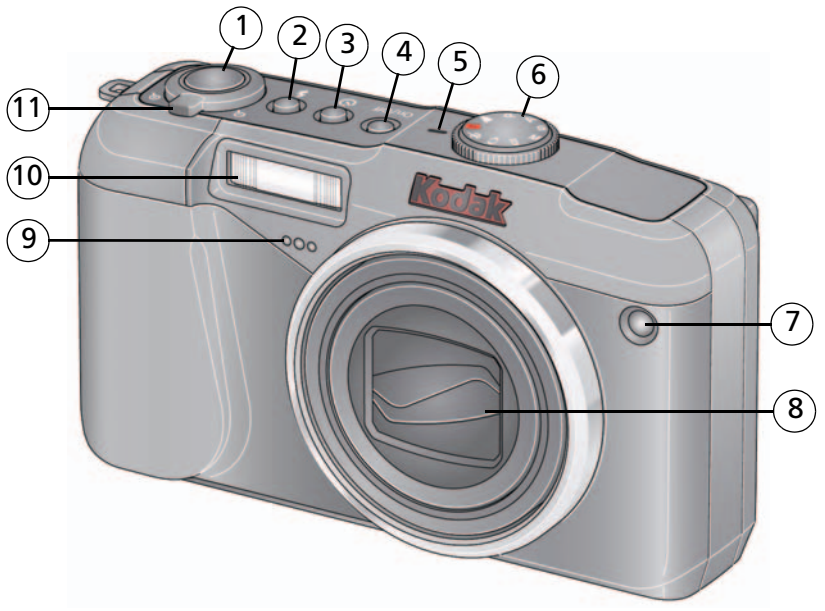

- 
- 
- 3 Self-timer/Burst button 9 Microphone
- 4 Power button 10 Flash
- 
- 6 Mode dial
- 1 Shutter button 7 Self-timer/Video/AF Assist light
- 2 Flash button 8 Lens/Lens cover
	-
	-
- 5 Power/Charging status light 11 Zoom Telephoto (+), Wide Angle (-) lever

ii *www.kodak.com/go/support*

## **Table of contents**

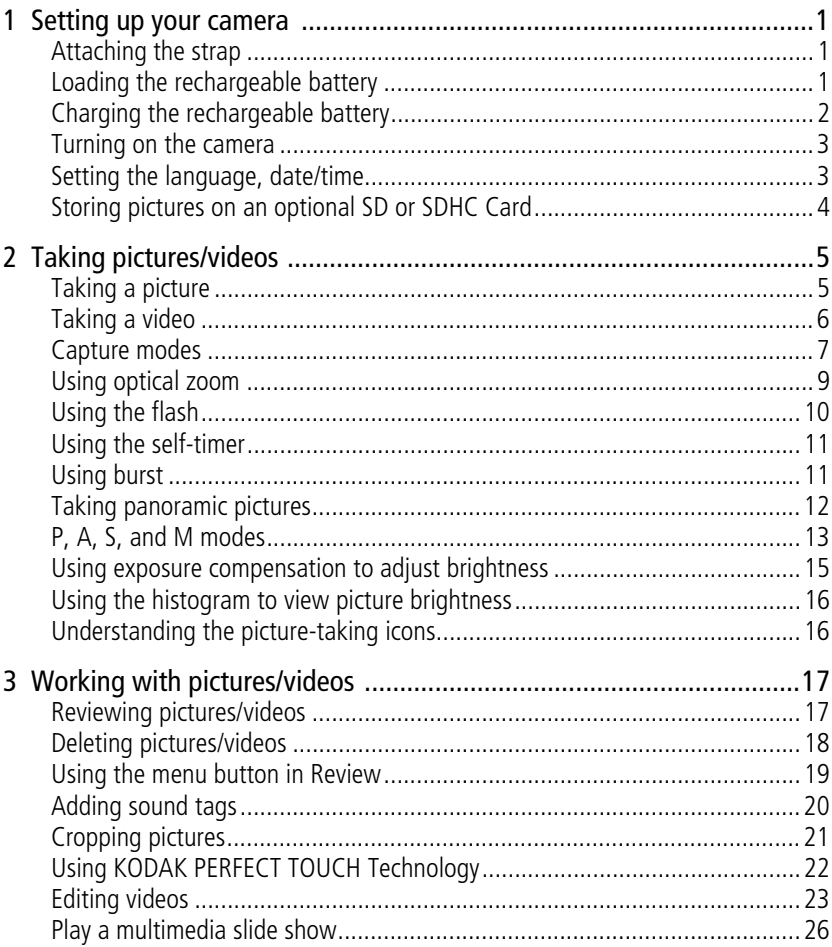

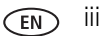

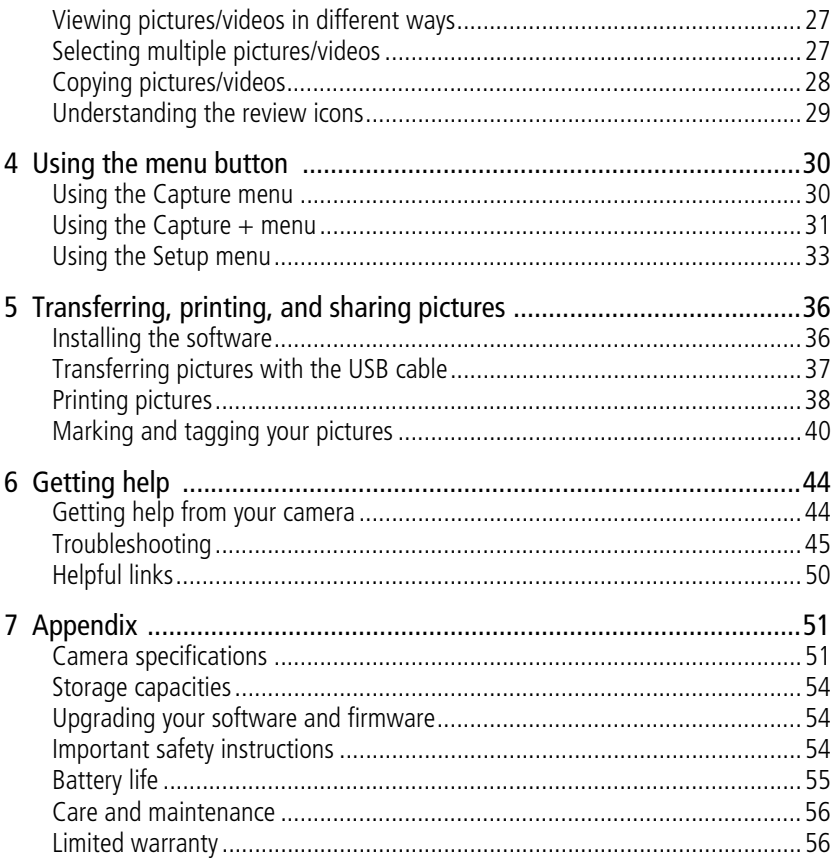

# <span id="page-6-0"></span>**1 Setting up your camera**

## <span id="page-6-1"></span>**Attaching the strap**

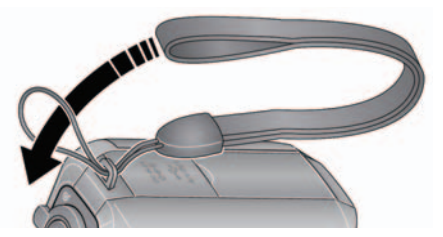

## <span id="page-6-2"></span>**Loading the rechargeable battery**

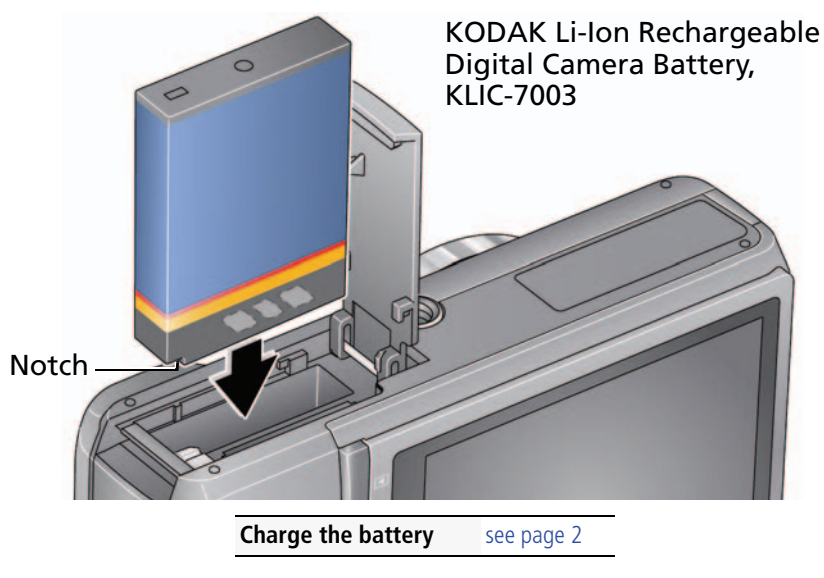

## <span id="page-7-1"></span><span id="page-7-0"></span>**Charging the rechargeable battery**

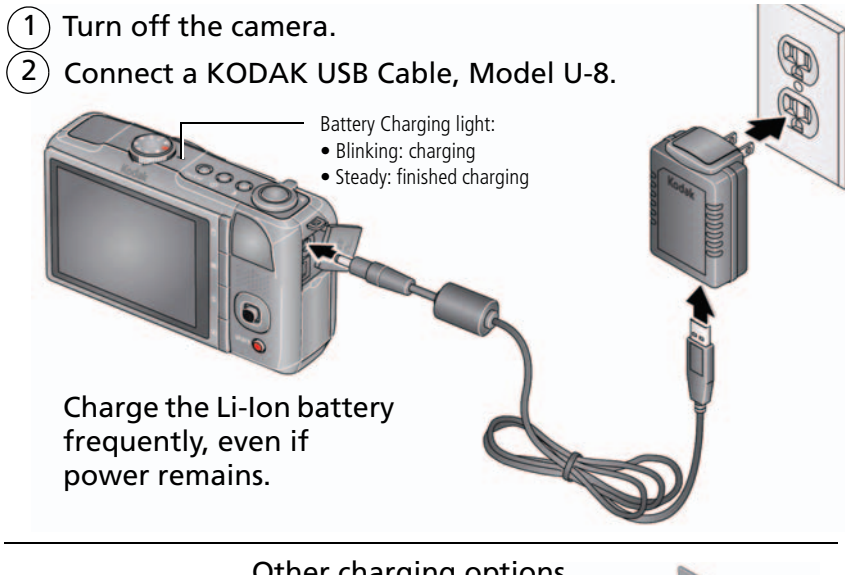

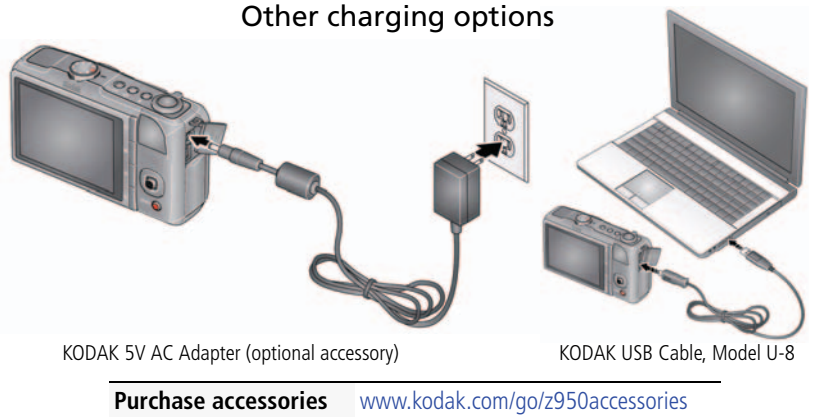

2 *www.kodak.com/go/support*

#### <span id="page-8-0"></span>**Turning on the camera**

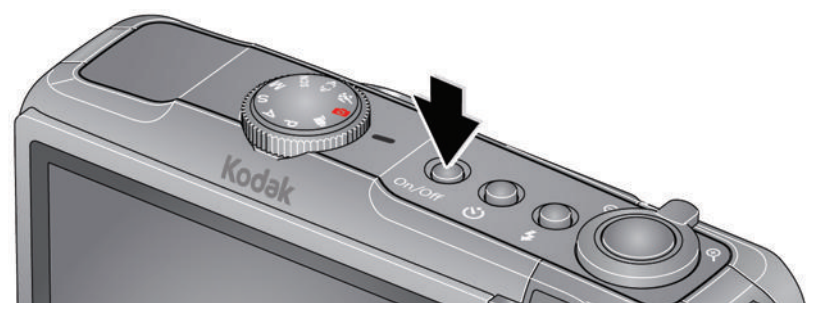

### <span id="page-8-1"></span>**Setting the language, date/time**

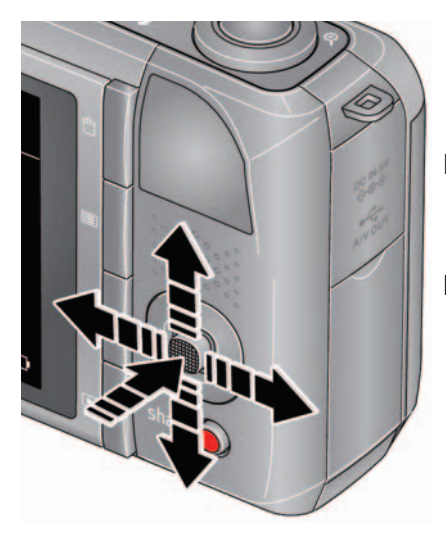

 $\rightarrow$  to change. OK to accept. Language:

to change current field. for previous/next field. OK to accept. At the prompt, press OK. Date/Time:

NOTE: To change language or date/time in the future, use the Setup menu ([see page 35](#page-40-0)).

## <span id="page-9-0"></span>**Storing pictures on an optional SD or SDHC Card**

Your camera has internal memory. You can purchase an SD or SDHC Card to store more pictures and videos. (Maximum supported card size is 32 GB.)

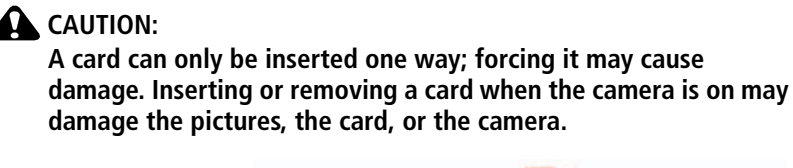

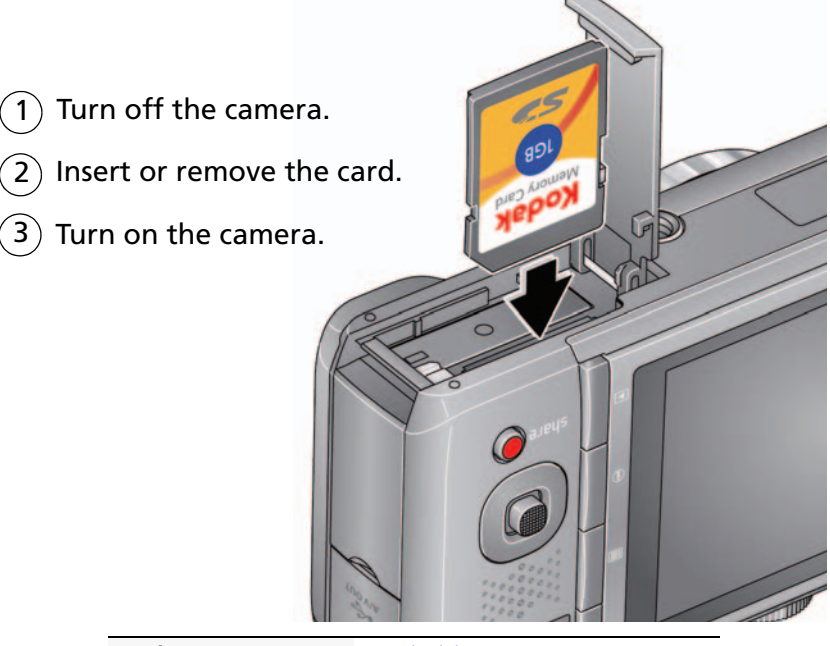

**Purchase accessories** [www.kodak.com/go/z950accessories](http://www.kodak.com/go/z950accessories)

# <span id="page-10-0"></span>**2 Taking pictures/videos**

## <span id="page-10-2"></span><span id="page-10-1"></span>**Taking a picture**

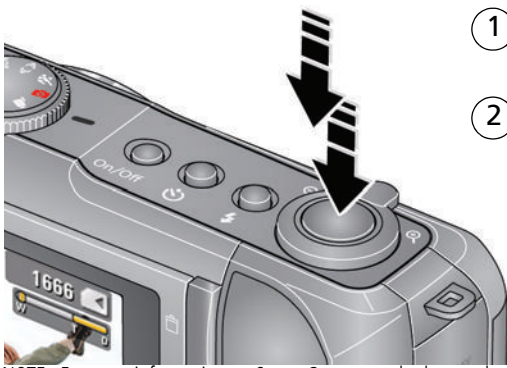

Turn the Mode dial to Smart Capture

Press the Shutter button halfway to lock the focus. When the framing marks turn green, press the Shutter button completely down.

NOTE: For more information on Smart Capture and other modes, [see page 7](#page-12-1). Framing marks do not appear in some SCN (Scene) and Video modes.

#### **Using the framing marks**

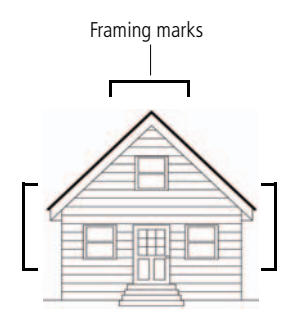

Framing marks indicate the camera focus area.

**1** Press the Shutter button **halfway**.

*If the camera is not focusing on the desired subject, release the Shutter button and recompose the scene.*

**2** Press the Shutter button **completely down** to take the picture.

NOTE: Multiple framing marks may appear when faces are detected.

*www.kodak.com/go/support* 5

## <span id="page-11-1"></span><span id="page-11-0"></span>**Taking a video**

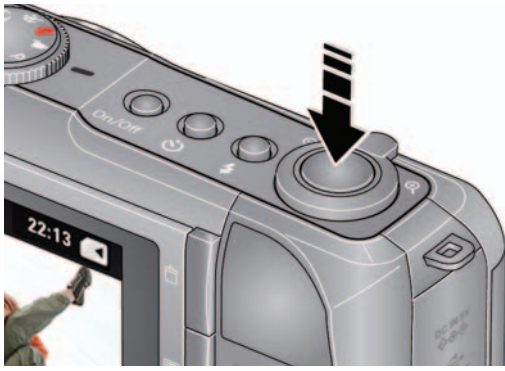

 $\left| \right|$ Turn the Mode dial to Video 1

Press the Shutter button completely down and release. (To stop recording, press and release again.) 2

#### **Reviewing the picture/video just taken**

After you take a picture/video, the LCD displays a quickview for several seconds. (To dismiss the quickview sooner, press the Shutter button halfway.) The picture/video is saved unless you press the Delete  $\overline{\mathbf{m}}$  button.

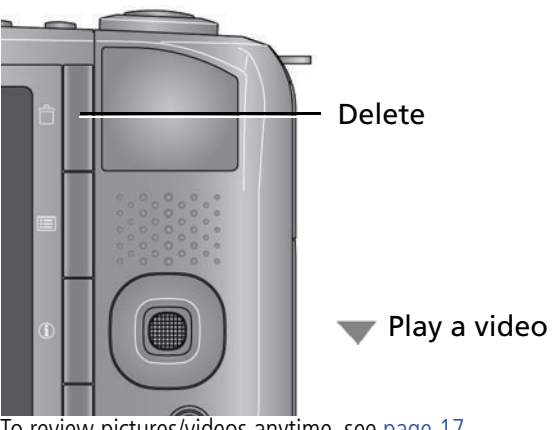

To review pictures/videos anytime, see [page 17](#page-22-1).

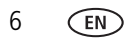

#### <span id="page-12-1"></span><span id="page-12-0"></span>**Capture modes**

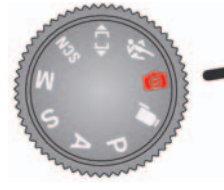

Choose the mode that best suits your subjects and surroundings.

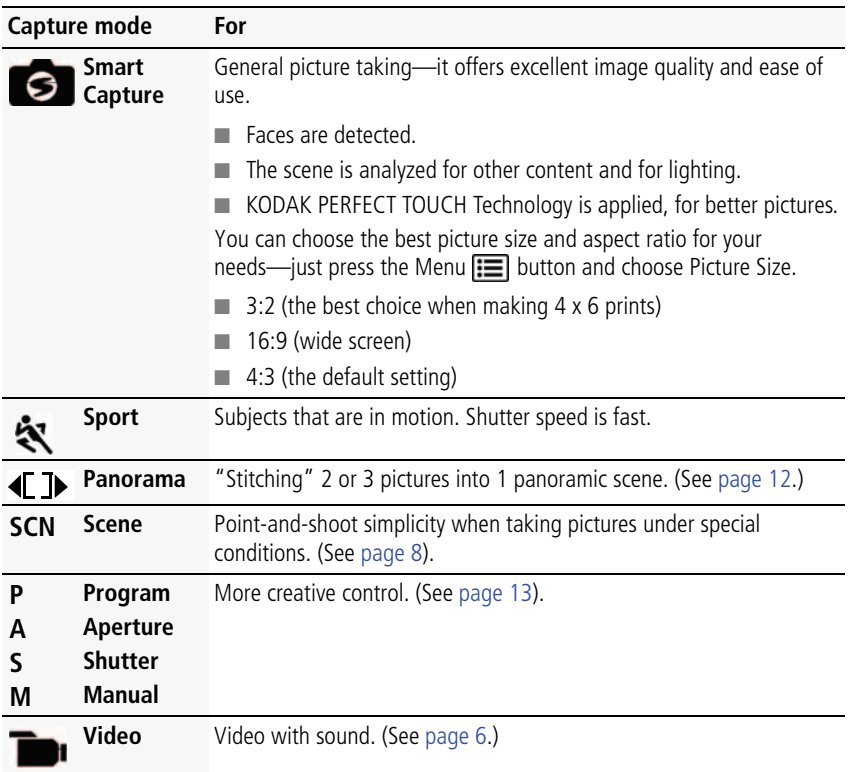

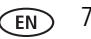

#### <span id="page-13-0"></span>**Scene modes**

**1** Turn the Mode dial to Scene **SCN**.

**2** Press  $\blacktriangleleft$  **A** to select Scene modes.

NOTE: If the mode description turns off before you finish reading it, press OK.

**3** Press OK to choose a Scene mode.

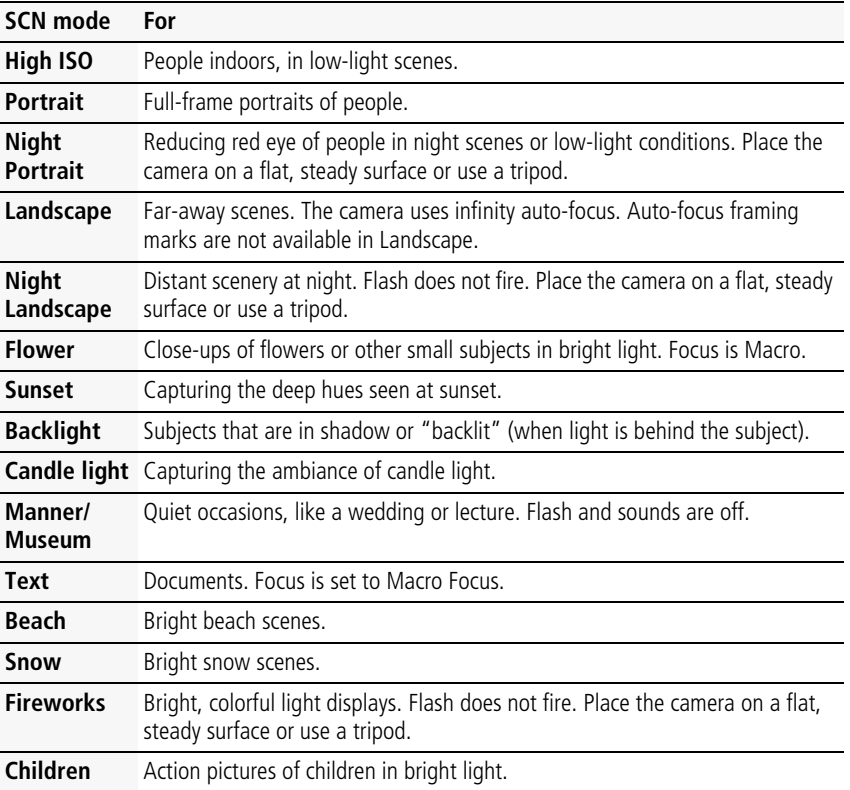

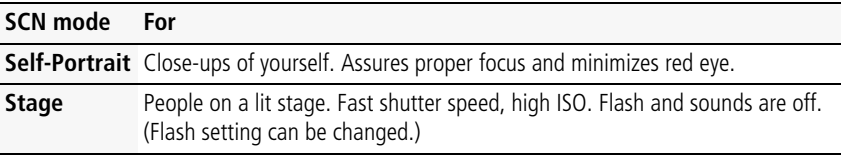

## <span id="page-14-0"></span>**Using zoom**

Use optical zoom to get up to 10X closer to your subject while taking pictures/videos.

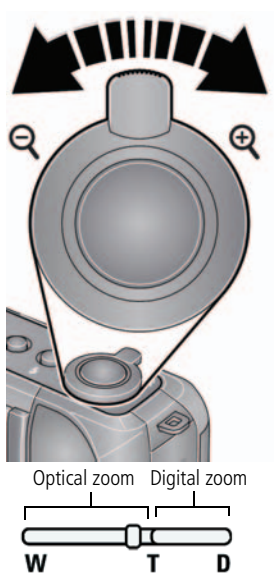

- **1** Use the LCD to frame your subject. For focus distances, see [Camera specifications, page 51.](#page-56-1)
- **2** Press Telephoto (T) to zoom in. Press Wide Angle (W) to zoom out.
- **3** Take the picture or video.
- NOTE: To get a focused picture every time, use the auto focus framing marks [\(see page 5\)](#page-10-2).

Use digital zoom to get up to 5X beyond optical zoom while taking pictures. Press Telephoto (T) to the maximum optical zoom. Digital zoom is not available in Smart Capture mode.

NOTE: You may notice decreased image quality when using digital zoom. The slider on the LCD turns red when the picture quality reaches the limit for an acceptable 4 x 6-in. (10 x 15 cm) print.

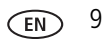

## <span id="page-15-1"></span><span id="page-15-0"></span>**Using the flash**

Use the flash when you take pictures at night, indoors, or outdoors in heavy shadows. Flash settings are limited in some capture modes.

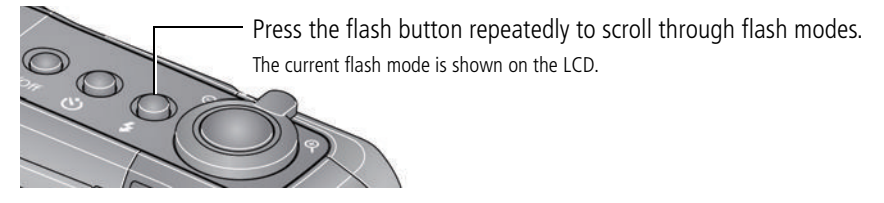

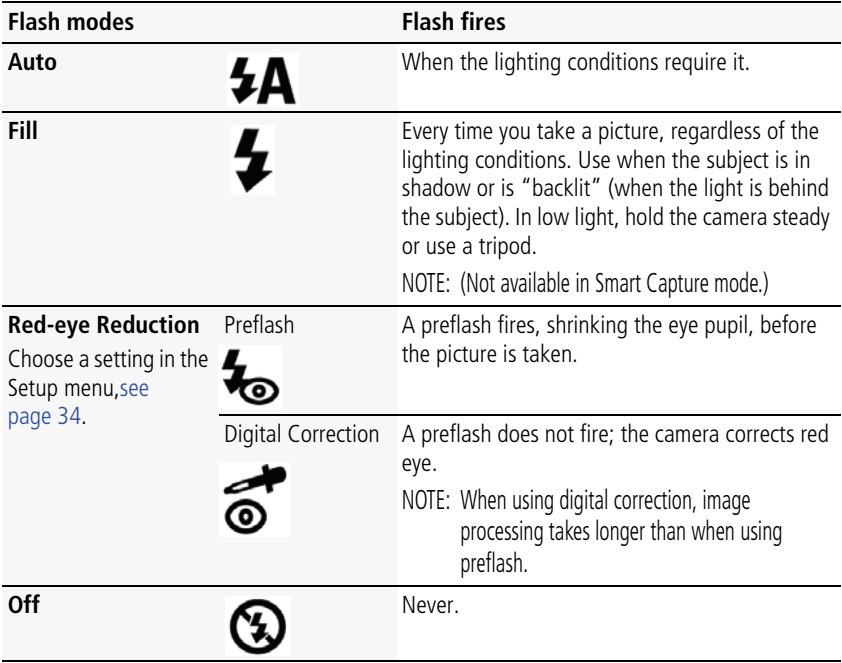

## <span id="page-16-2"></span><span id="page-16-0"></span>**Using the self-timer**

Use the self-timer when you want to be included in a picture, or to ensure a steady Shutter button press. Place the camera on a tripod or flat surface.

**1** Repeatedly press the Self-timer/Burst **button to choose a self-timer setting:** 

**10 seconds—<sub>10</sub>0** A picture is taken after a 10-second delay (so you have time to get into the scene).

**2 seconds— <sub>2</sub>0**<sup>A</sup> picture is taken after a 2-second delay (for a steady, shutter release on a tribod).

**2 shot—** 2<sup>x</sup> The first picture is taken after a 10-second delay. A second picture is taken 8 seconds later.

**2** Compose the scene. Press the Shutter button **halfway**, then **completely down**.

*The camera takes the picture/pictures after the delay.*

Use the same procedure to take a 2- or 10-second self-timer video, but press the Shutter button **completely down**.

## <span id="page-16-1"></span>**Using burst**

Use the same procedure as above to use the burst feature.

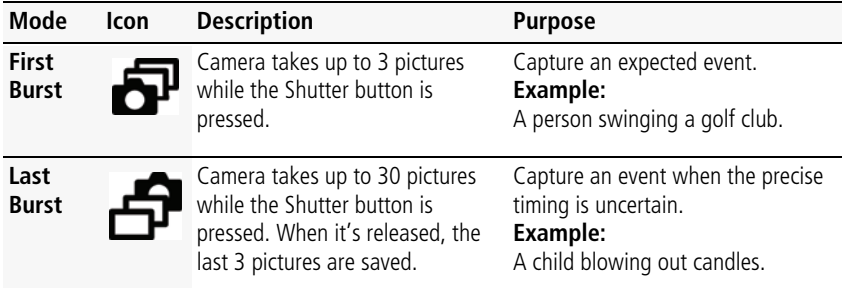

NOTE: The camera stops taking pictures when you release the Shutter button, when the pictures are taken, or when there is no more storage space. Burst is unavailable in some modes.

## <span id="page-17-1"></span><span id="page-17-0"></span>**Taking panoramic pictures**

Use panorama to "stitch" up to 3 pictures into a panoramic scene.

- NOTE: For best results, use a tripod. Individual pictures are not saved, even if panorama capture is cancelled before stitching occurs. (Exposure Compensation, White Balance, Exposure Metering, AF Zone, AF Control, Color Mode, and Sharpness are set with the first picture. The flash is set to Off.) You can use the self-timer (2- and 10-second delays) while taking panoramic pictures. [See page 11](#page-16-2).
- **1** Turn the Mode dial to Panorama  $\triangleleft\mathsf{T}$
- **2** Press  $\blacktriangleleft$  to highlight Panorama Left-Right or Panorama Right-Left (depending on the direction you want to pan), then press OK.
- **3** Take the first picture.

*After a quickview, the LCD displays the liveview and an "overlay" from the first picture.*

- **4** Compose the second picture. Make the overlay from the first picture cover the same portion in the new picture.
- **5** If you are taking only 2 pictures, press OK to stitch them together. *After you take 3 pictures, the pictures are automatically stitched together.*

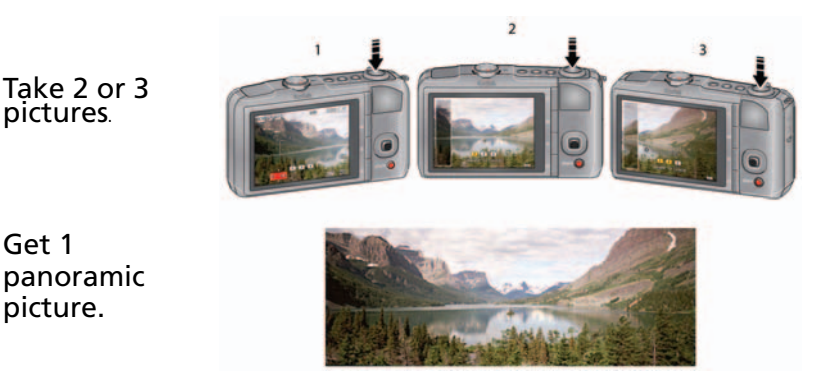

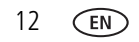

Get 1

picture.

12 *www.kodak.com/go/support*

## <span id="page-18-1"></span><span id="page-18-0"></span>**P, A, S, and M modes**

Use these modes when you want more control over your camera and pictures.

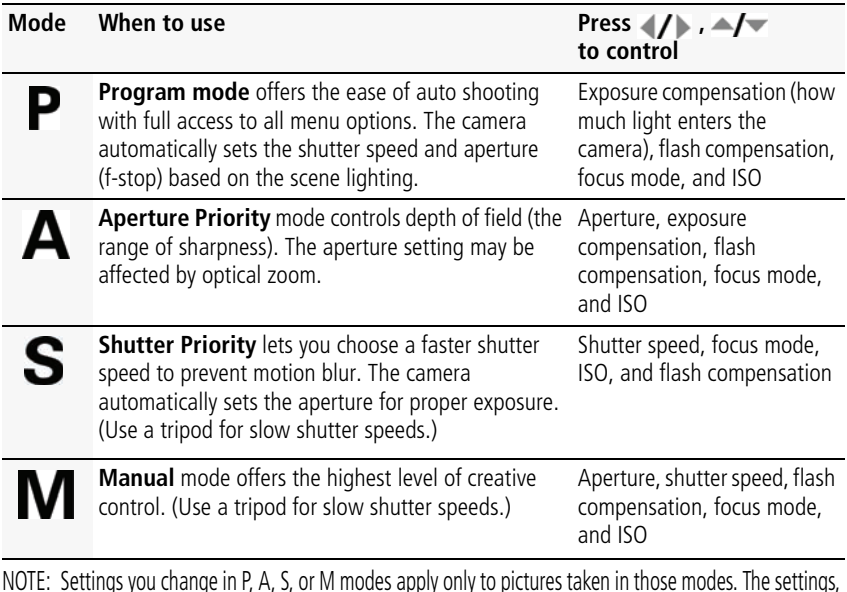

NOTE: Settings you change in P, A, S, or M modes apply only to pictures taken in those modes. The settings, including Flash, are maintained for P, A, S, and M modes—even when you change modes or turn off the camera. Use Reset Camera [\(see page 35](#page-40-1)) to reset P, A, S, and M modes to their default settings. If using flash compensation, the flash cannot be in the Off setting ([see page 10\)](#page-15-1).

#### **Changing P, A, S, or M mode settings**

P, A, S, and M modes control the aperture (f-number, also known as f-stop), shutter speed, exposure compensation, flash compensation, focus mode, and ISO. Use the Menu  $\mathbf{E}$  button to control all other settings.

- **1** Turn the Mode dial to P, A, S, or M.
- **2** Press  $\blacklozenge$  to access a setting. Press  $\blacktriangleright$  to change the setting.

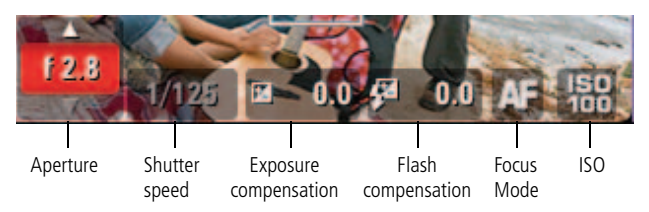

**Note:** A yellow setting indicates possible unsatisfactory results. (However, you can still take the picture.)

**Aperture—**(also known as f-stop) control the size of the lens opening, which determines the depth of field.

- Smaller f-stop numbers indicate a larger lens opening; good for low-light.
- Larger f-stop numbers indicate a smaller lens opening; keeps the main subject sharp; good for landscapes and well-lit conditions.

**Shutter Speed—**control how long the shutter stays open. (To prevent blur, use a tripod for slow shutter speeds.)

**Exposure Compensation—**adjust the exposure. If the picture is too light, decrease the setting; if it's too dark, increase the setting.

**Flash Compensation—**adjust flash brightness.

**Focus Mode—**choose Auto, Close-up, Landscape, or Manual Focus.

**ISO—**adjust the camera's sensitivity to light. Higher ISO indicates greater sensitivity.

NOTE: A higher ISO may produce unwanted "noise" in a picture. For ISO speeds, see [Camera](#page-56-1)  [specifications, page 51.](#page-56-1)

14 *www.kodak.com/go/support*

## <span id="page-20-0"></span>**Using exposure compensation to adjust brightness**

In P, A, and Panorama modes, you can adjust exposure compensation before you take a picture to make your pictures darker or lighter. Only the first picture in Panorama mode can be adjusted—that adjustment is applied to the remaining pictures.

 $\blacksquare$  Press  $\blacktriangleleft$  **/**  $\blacktriangleright$  to access the exposure compensation setting.

■ Press to decrease or **the interest exposure compensation.** 

*An exposure compensation level is shown on the LCD and the image gets darker or lighter.*

Take the picture when you are satisfied with the exposure compensation level.

#### **Using exposure bracketing**

Exposure bracketing lets you take three pictures—one at, one above, and one below proper exposure—so that you can decide the best exposure. (To find Exposure Bracketing in the menu, [see page 32.](#page-37-0))

You can also use exposure compensation with exposure bracketing, as in this example:

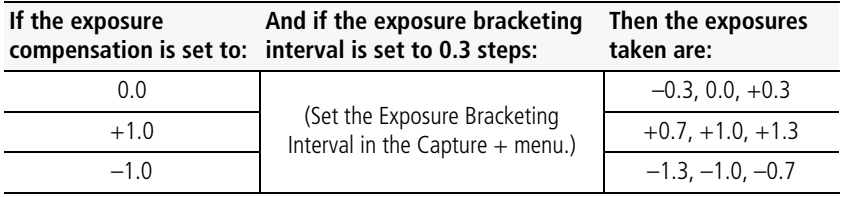

## <span id="page-21-0"></span>**Using the histogram to view picture brightness**

Use the histogram to evaluate the distribution of light before or after you take a picture. Optimal exposure is achieved when the peak is in the middle of the histogram. The flash may affect a picture's light and shadow.

To turn on the histogram in PASM modes or in Review, press the Info  $\bigoplus$  button until the histogram appears.

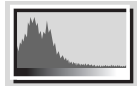

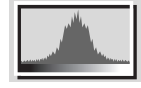

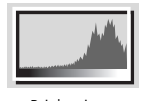

Dark picture **Balanced picture** Bright picture

## <span id="page-21-1"></span>**Understanding the picture-taking icons**

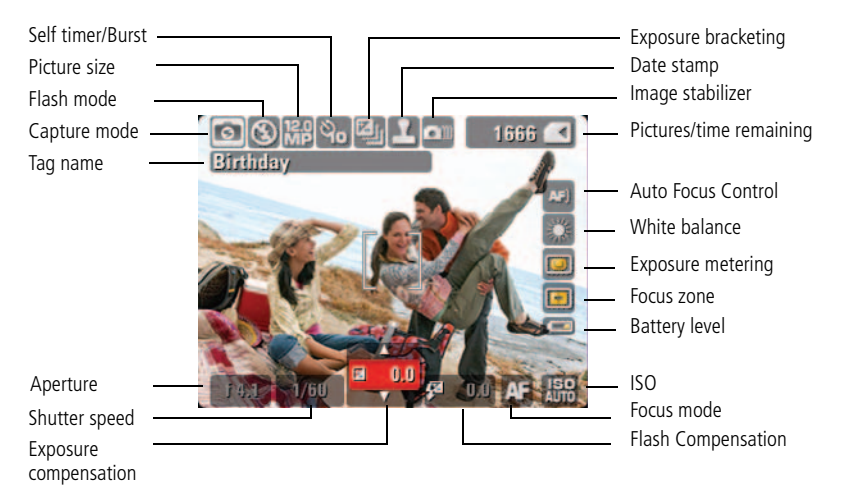

16 *www.kodak.com/go/support*

# <span id="page-22-0"></span>**3 Working with pictures/videos**

## <span id="page-22-1"></span>**Reviewing pictures/videos**

Press the Review  $\Box$  button to view and work with your pictures/videos. Press Review again to exit.

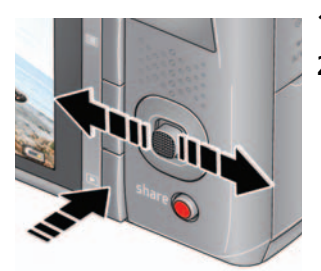

- **1** Press the Review **D** button.
- **2** Press **/** for previous/next picture/video.
	- Press the Shutter button halfway down to return to Capture mode.
	- To view pictures/videos as thumbnails, see [page 27.](#page-32-2)

#### **Magnifying a picture during review**

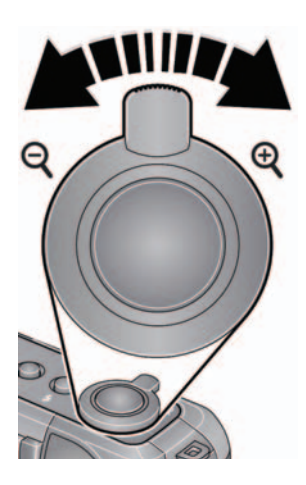

- **1** Press Telephoto (T) to magnify 1X–8X.
- **2** Press $\blacktriangle$   $\blacktriangleright$   $\blacktriangleleft$  to view other parts of a picture.
	- Press OK to return to 1X.

#### **Playing a video**

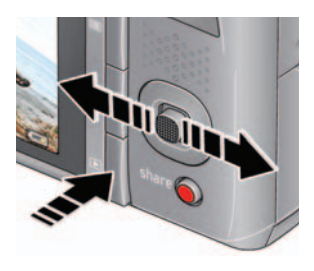

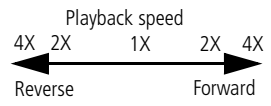

**1** Press the Review  $\blacktriangleright$  button.

- **2** Press (/ to locate previous/next video.
- **3** Press to play a video.
	- **Press**  $\rightarrow$  **during playback to adjust the** volume.
	- Press OK to pause/resume. (Press </a> //> during pause to go to previous/next frame.)
	- Press during playback to play at 2X speed; press again for 4X.
	- Press during playback to reverse at 2X speed; press again for 4X.
	- **Press**  $\mathcal{U}$  during 4X to jump to a bookmark. See [page 24.](#page-29-0))

## <span id="page-23-1"></span><span id="page-23-0"></span>**Deleting pictures/videos**

- **1** Press the Review **D** button.
- **2** Press (1) to find a picture/video.
- **3** Press the Delete **m** button, then follow the screen prompts.

#### **Using the undo delete feature**

If you accidentally delete a picture/video, you may be able to use Undo Delete to retrieve it. This feature is only available immediately after you delete a picture/video.

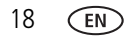

#### **Protecting pictures/videos from deletion**

- **1** Press the Review  $\blacktriangleright$  button.
- **2** Press **//** to find a picture/video.
- **3** Press the Menu **iii** button.
- **4** Press  $\blacktriangle$  to highlight Protect, then press OK.

*The Protect icon appears with the protected picture/video.*

■ Press the Menu button to exit the menu.

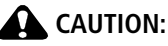

**Formatting internal memory or an SD or SDHC Card deletes all (including protected) pictures/videos. (Formatting internal memory also deletes email addresses, tag names, and favorites.)**

<span id="page-24-0"></span>IMPORTANT: *Your camera offers a built-in Help system. [See page 44](#page-49-1).*

## **Using the menu button in Review**

- **1** Press the Review  $\boxed{\blacktriangleright}$  button, then the Menu  $\boxed{\blacktriangleright}$  button.
- **2** Press  $\mathcal{I}$  to choose a tab:
	- **Review** to view pictures/videos
	- **Edit** to edit pictures/videos
	- **Setup** for other camera settings ([see page 30\)](#page-35-0)
- **3** Press  $\blacktriangle$  **f** to highlight a setting, then press OK.
- **4** Choose an option, then press OK.

IMPORTANT: *Your camera offers a built-in Help system. [See page 44](#page-49-1).*

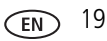

## <span id="page-25-0"></span>**Adding sound tags**

You can record a voice or sound (up to 1 minute long) to a picture. NOTE: Only one sound tag can be added to each picture (not to videos).

#### **Recording a sound tag**

- **1** Press the Review **b** button, then  $\blacklozenge$  to find a picture.
- **2** Press the Menu  $\equiv$  button, then  $\langle \rangle$  to highlight the Edit tab.
- **3** Press  $\blacktriangle$  to highlight Sound Tag, then press OK.
- **4** Follow the screen prompts.

*The sound tag is applied to your picture.* 

■ Press the Menu button to exit the menu.

IMPORTANT: *Your camera offers a built-in Help system. [See page 44](#page-49-1).*

#### **Playing a sound tag**

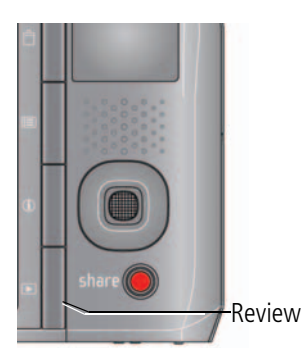

- **1** Press the Review  $\boxed{\blacktriangleright}$  button, then  $\boxed{\blacktriangleright}$  to find a picture with a "Play Sound Tag" prompt.
- **2** Press to play the sound tag.
- **3** Press  $\blacktriangle$  **to** adjust the volume.
	- Press OK to stop playback.

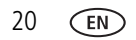

## <span id="page-26-0"></span>**Cropping pictures**

You can crop a picture so that only the desired portion of the picture remains. (You cannot crop these pictures: panoramic, 16:9, video action prints, pictures from a video, or pictures that are already cropped.)

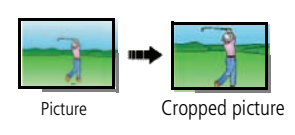

- **1** Press the Review  $\boxed{\blacktriangleright}$  button, then  $\boxed{\blacktriangle}$  to find a picture.
- **2** Press the Menu  $\mathbf{E}$  button, then  $\mathbf{I}$  to highlight the Edit tab.
- **3** Press  $\blacktriangle$  to highlight Crop. Press OK.
- **4** Press Telephoto (T) to zoom in, or  $\blacktriangleright \blacktriangleright \blacktriangleright \blacktriangleright$  to move the crop box. Press OK.
- **5** Follow the screen prompts.

*The picture is cropped, the original saved. (Cropped pictures cannot be cropped again.)*

■ Press the Menu button to exit the menu.

IMPORTANT: *Your camera offers a built-in Help system. [See page 44](#page-49-1).*

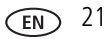

## <span id="page-27-0"></span>**Using KODAK PERFECT TOUCH Technology**

KODAK PERFECT TOUCH Technology helps ensure better, brighter pictures. PERFECT TOUCH Technology is automatically applied to pictures taken in Smart Capture mode. (You cannot enhance videos, panoramic pictures, pictures that are already enhanced, or pictures taken in Smart Capture mode.)

- **1** Press the Review  $\boxed{\blacktriangleright}$  button, then  $\boxed{\blacktriangle}$  to find a picture.
- **2** Press the Menu  $\equiv$  button, then  $\langle \rangle$  to highlight the Edit tab.
- **3** Press  $\blacktriangle$  to highlight Perfect Touch tech. Press OK.

*A preview is shown in a split screen. Press*  $\mathcal{I}$  to view other parts of the picture.

- **4** Press OK. Follow the screen prompts to replace the original picture or to save the enhanced picture as a new one.
- Press the Menu button to exit the menu.

IMPORTANT: *Your camera offers a built-in Help system. [See page 44](#page-49-1).*

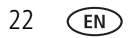

## <span id="page-28-0"></span>**Editing videos**

#### **Making a picture from a video**

You can choose a single frame from a video, then make a picture suitable for printing.

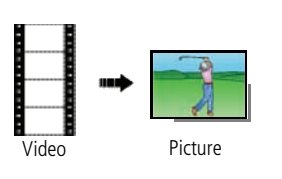

- **1** Press the Review  $\blacktriangleright$  button, then  $\blacktriangleleft$  to find a video.
- **2** Press the Menu  $\equiv$  button, then  $\blacklozenge$  to highlight the Edit tab.
- **3** Press  $\blacktriangle$  to highlight Make Picture, then press OK.
- **4** Press OK to play the video. (Press OK to pause). Press  $\blacklozenge$  to navigate through video frames.
- **5** During play or pause, press to make a picture.

*A picture is created. (The original video is saved.)*

■ Press the Menu button to exit the menu.

IMPORTANT: *Your camera offers a built-in Help system. [See page 44](#page-49-1).*

#### **Trimming a video**

You can delete an unwanted portion from the beginning or end of a video.

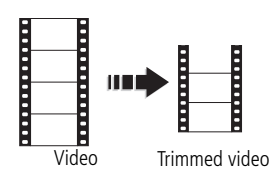

- **1** Press the Review  $\boxed{\rightarrow}$  button, then  $\boxed{\rightarrow}$  to find a video.
- **2** Press the Menu  $\equiv$  button, then  $\blacklozenge$  to highlight the Edit tab.
- **3** Press  $\rightarrow$  to highlight Trim. Press OK.

**4** Follow the screen prompts.

*The video is trimmed. (You can save it as a new video or replace the original.)*

■ Press the Menu button to exit the menu.

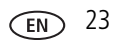

#### <span id="page-29-0"></span>**Using video bookmarks**

You can set bookmarks at interesting places in your video, then jump from one bookmark to another.

#### **Setting bookmarks**

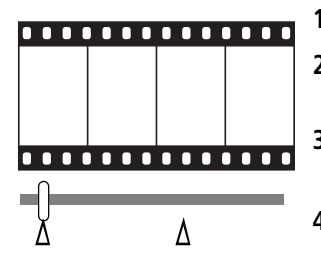

- **1** Press the Review  $\blacktriangleright$  button, then to find a video.
- **2** Press the Menu  $\mathbf{F} = \mathbf{b}$  button, then  $\mathbf{f}$  to highlight the Edit tab. Highlight Bookmark, then press OK.
- **3** Press  $\blacktriangle$  to highlight Create/Edit, then press OK.
- **4** While the video plays, press to add bookmarks. When finished adding up to 9 bookmarks, press **...** 
	- Press the Menu button to exit the menu.

IMPORTANT: *Your camera offers a built-in Help system. [See page 44](#page-49-1).*

#### **Using bookmarks**

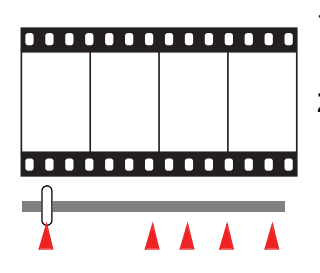

- **1** Press the Review  $\boxed{\blacktriangleright}$  button, then  $\left\{\frac{\blacktriangleright}{\blacktriangleright}$  to find a video.
- **2** Press to play the video. To jump to the first bookmark, press and hold  $\blacktriangleleft$  for 4 seconds while the video is playing.
	- **EXECUTE:** After you jump to a bookmark, press  $\langle \rangle$  to jump to other bookmarks.
	- To view all bookmarked video frames, press the Zoom wide angle (W) button. To return to normal view, press the telephoto (T) button.

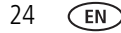

#### **Making a video action print**

From a video, you can make a 4-, 9-, or 16-up picture, suitable for a 4 x 6-inch (10 x 15 cm) print.

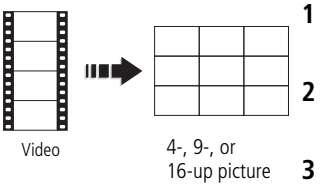

- **1** Press the Review  $\boxed{\blacktriangleright}$  button, then  $\lll/\blacktriangleright$  to find a video.
- **2** Press the Menu  $\mathbf{E}$  button, then  $\mathbf{I}$  to highlight the Edit tab.
- **3** Press  $\rightarrow$  to highlight Action Print. Press OK. Choose an option, then press OK:
- Auto options: The camera includes the first and last frames, then 2, 7, or 14 equally spaced frames.
- Manual: You choose the first and last frames; the camera chooses 2, 7, or 14 equally spaced frames.
- Use Bookmarks: Bookmarked frames are used.

*A 4-, 9-, or 16-up picture is created. If you have less than 4 or 9 bookmarks, equally-spaced video frames are used.* 

■ Press the Menu button to exit the menu

IMPORTANT: *Your camera offers a built-in Help system. [See page 44](#page-49-1).*

## <span id="page-31-0"></span>**Play a multimedia slide show**

#### **To show all pictures/videos**

- **1** Press the Review **b** button.
- **2** Press the Menu  $\equiv$  button, then  $\blacklozenge$  to highlight the Review tab.
- **3** Press  $\blacktriangle$  to highlight Multimedia Slide Show, then press OK.
- **4** Press  $\blacktriangle$  to highlight Preview Slide Show, then press OK.

*Up to 100 pictures/videos are displayed. (To select which pictures/videos are displayed, see below.) To interrupt the slide show, press OK. After the slide show plays, you may save or modify it.*

IMPORTANT: *Your camera offers a built-in Help system. [See page 44](#page-49-1).*

#### **To show selected pictures/videos**

- **1** Press the Review  $\boxed{\blacktriangleright}$  button.
- **2** Press the Menu  $\equiv$  button, then  $\blacklozenge$  to highlight the Review tab.
- **3** Press  $\blacktriangle$  to highlight Multimedia Slide Show, then press OK.
- **4** Press  $\blacktriangle$  to highlight Select Images, then press OK.
- **5** Press  $\blacklozenge$  to locate a picture/video, then press OK. *A check mark appears.*

Press  $\blacklozenge$  to continue adding (from 2–100) pictures/videos. When finished, press  $\blacktriangle$  to highlight Done, then press OK.

**6** Press  $\blacktriangle$  to highlight Preview Slide Show, then press OK.

*Selected pictures/videos are displayed. To interrupt the slide show, press OK. After the slide show plays, you may save or modify it.*

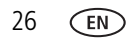

## <span id="page-32-0"></span>**Viewing pictures/videos in different ways**

#### <span id="page-32-3"></span>**Viewing as thumbnails (multi-up)**

- **1** Press the Review **button**.
- **2** Press the Wide Angle (W) button to change from single-picture view to multi-up thumbnails.
- **3** Press Telephoto (T) to return to single-picture view.
	- To select multiple pictures/videos, see [page 27.](#page-32-2)
	- Press the Review button to exit Review

## <span id="page-32-2"></span><span id="page-32-1"></span>**Selecting multiple pictures/videos**

Use the multi-select feature when you have two or more pictures/videos to print or delete. (Multi-select can also be used in Multi-Up mode, [page 27](#page-32-3).)

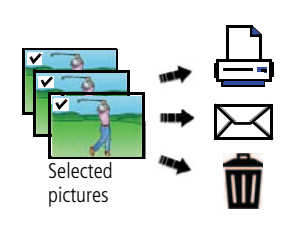

- **1** Press the Review  $\boxed{\blacktriangleright}$  button, then  $\boxed{\blacktriangle}$  to find a picture/video.
- **2** Press OK to select pictures/videos.

*A check mark appears on the picture. You can now print or delete the selected pictures. You can press OK a second time to remove a check mark.*

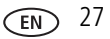

## <span id="page-33-0"></span>**Copying pictures/videos**

You can copy pictures/videos from a card to internal memory or from internal memory to a card.

NOTE: Before you copy, make sure that a card is inserted in the camera.

#### **Copy pictures/videos:**

- **1** Press the Review  $\boxed{\blacktriangleright}$  button, then the Menu  $\boxed{\blacktriangleright}$  button.
- **2** Press  $\blacktriangleleft$  to highlight Copy, then press OK.
- **3** Press  $\blacktriangle$  to highlight an option, then press OK.
- NOTE: Pictures/videos are copied, not moved. To remove pictures/videos from the original location after copying, delete them (see [page 18](#page-23-1)).

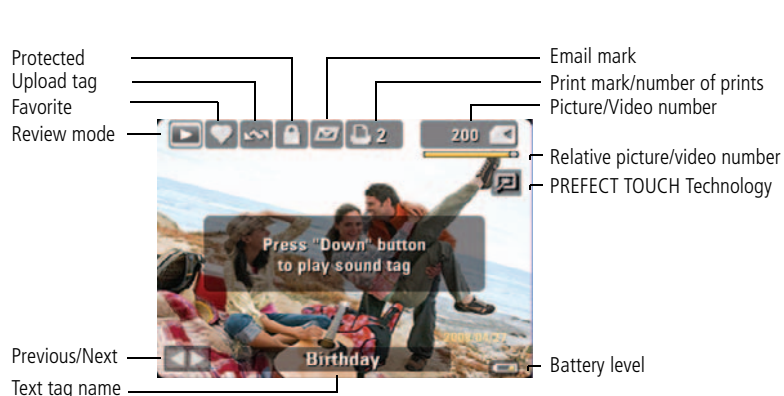

## <span id="page-34-0"></span>**Understanding the review icons**

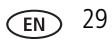

## <span id="page-35-0"></span>**4 Using the menu button**

You can change settings to get the best results from your camera. IMPORTANT: *Your camera offers a built-in Help system. [See page 44](#page-49-1).*

## <span id="page-35-1"></span>**Using the Capture menu**

- **1** Press the Menu **iii** button.
- **2** Press **(1)** to highlight a tab:
	- **Capture/Video** for the most common picture/video-taking settings
	- **Setup** for other camera settings
- **3** Press  $\blacktriangle$  **f** to highlight a setting, then press OK.
- **4** Highlight an option, then press OK. (Some options let you use  $\langle \rangle$ .)
- NOTE: Some modes offer limited settings. Some settings remain until you change them; others, until you change modes or turn off the camera.

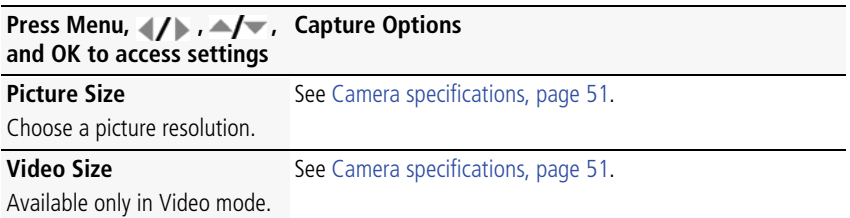
<span id="page-36-1"></span>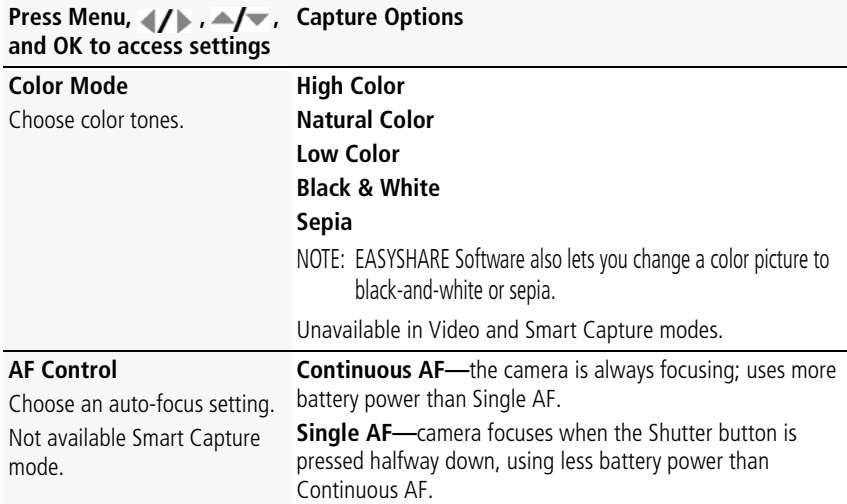

## <span id="page-36-0"></span>**Using the Capture + menu**

<span id="page-36-2"></span>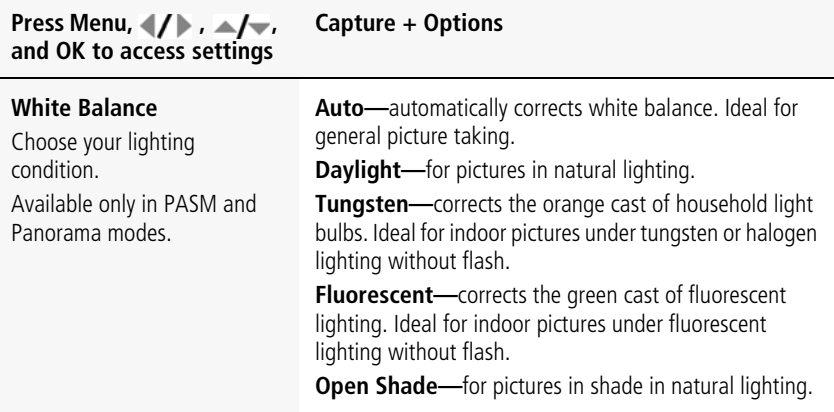

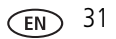

<span id="page-37-2"></span><span id="page-37-1"></span>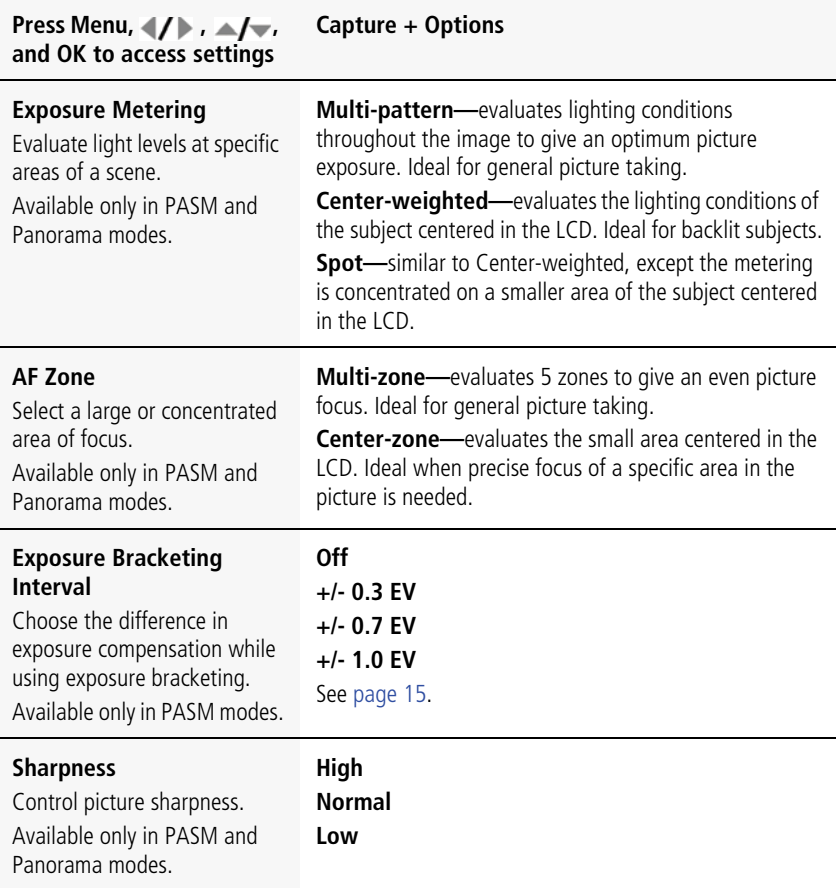

<span id="page-37-3"></span><span id="page-37-0"></span>32 *www.kodak.com/go/support*

## **Using the Setup menu**

<span id="page-38-5"></span><span id="page-38-4"></span><span id="page-38-3"></span><span id="page-38-1"></span><span id="page-38-0"></span>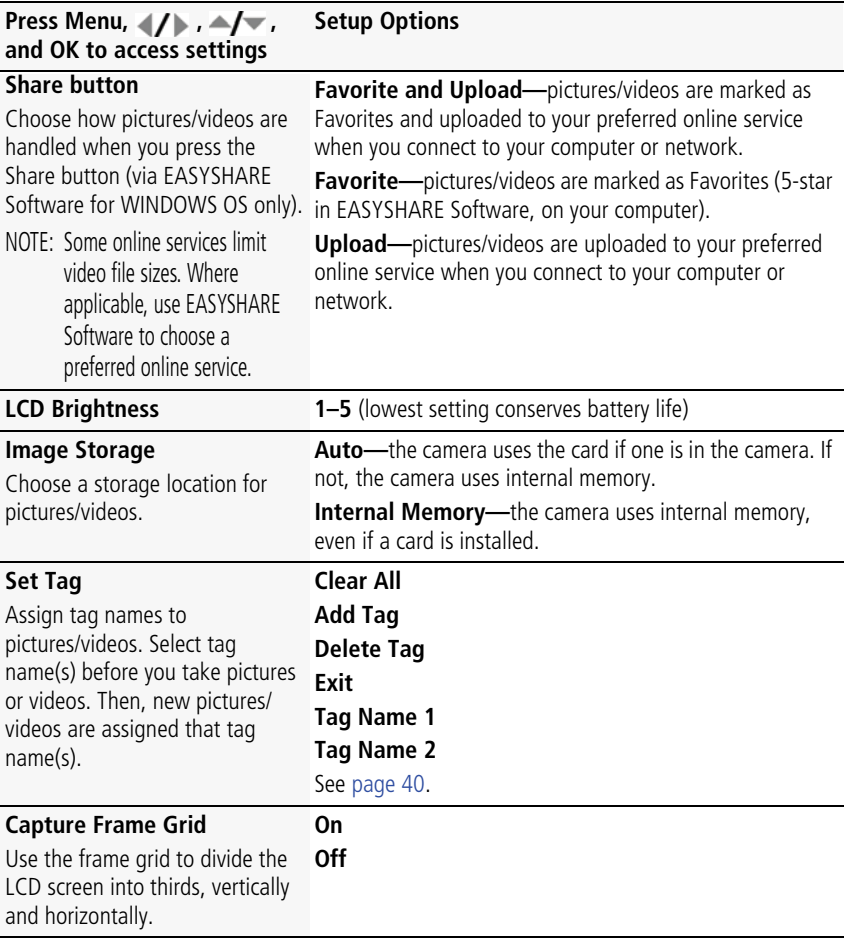

<span id="page-38-2"></span>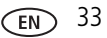

<span id="page-39-6"></span><span id="page-39-5"></span><span id="page-39-4"></span><span id="page-39-3"></span><span id="page-39-2"></span><span id="page-39-1"></span><span id="page-39-0"></span>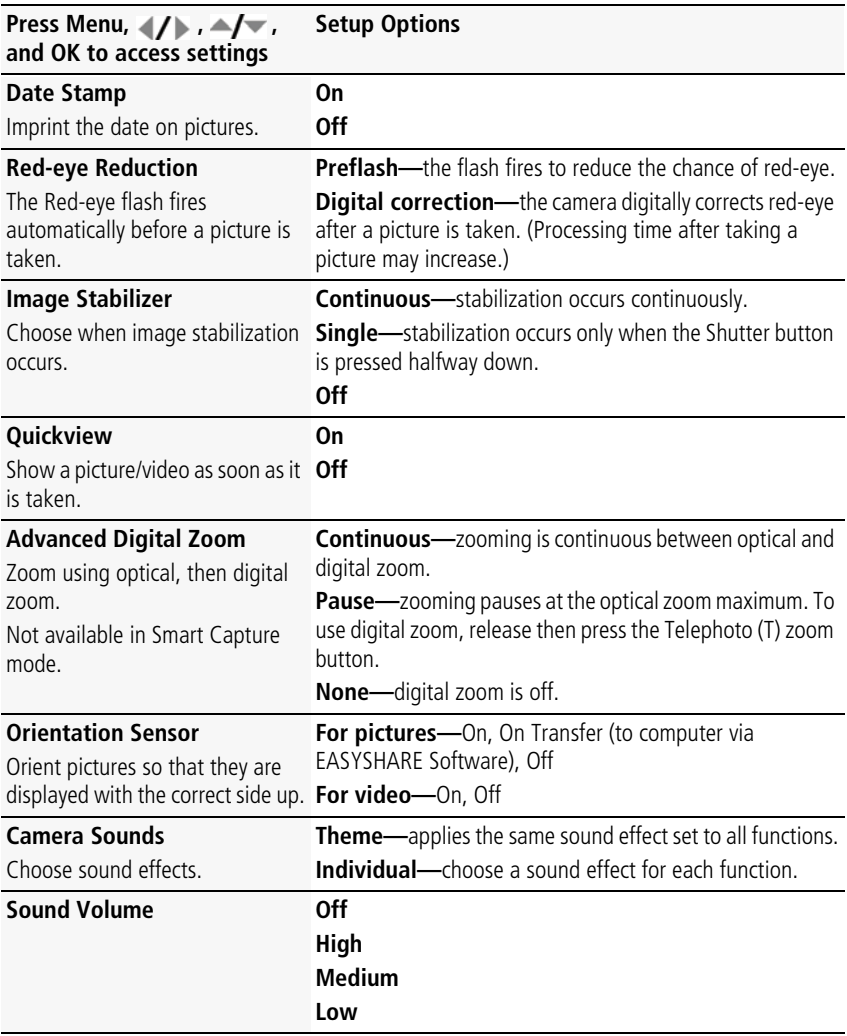

<span id="page-40-4"></span><span id="page-40-3"></span><span id="page-40-2"></span><span id="page-40-1"></span><span id="page-40-0"></span>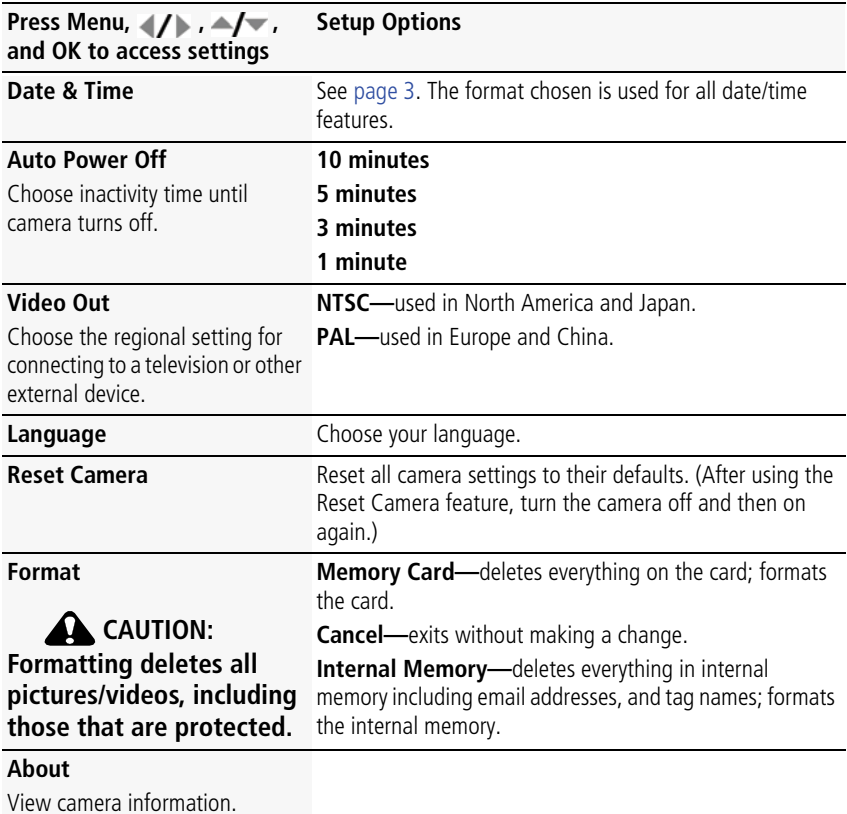

## **5 Transferring, printing, and sharing pictures**

## <span id="page-41-0"></span>**Installing the software**

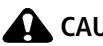

**A** CAUTION:

<span id="page-41-2"></span><span id="page-41-1"></span>**Install EASYSHARE Software** *before* **connecting the camera to the computer. Failure to do so may cause the software to load incorrectly.** 

- **1** Close all software applications that are open on your computer (including anti-virus software).
- **2** Place the EASYSHARE Software CD into the CD-ROM drive.
- **3** Load the software:

<span id="page-41-4"></span>**WINDOWS OS—**if the install window does not appear, choose Run from the Start menu and type **d:\setup.exe** where **d** is the drive letter that contains the CD.

<span id="page-41-3"></span>**MAC OS X**—double-click the CD icon on the desktop, then click the Install icon.

- **4** Follow the on-screen instructions to install the software.
- NOTE: When prompted, take few minutes to electronically register your camera and software. To register later, see [www.kodak.com/go/register.](http://www.kodak.com/go/register)
- **5** If prompted, restart the computer. If you turned off anti-virus software, turn it back on. See the anti-virus software manual for details.

For software help, click the Help button in EASYSHARE Software.

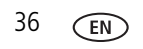

## <span id="page-42-2"></span><span id="page-42-0"></span>**Transferring pictures with the USB cable**

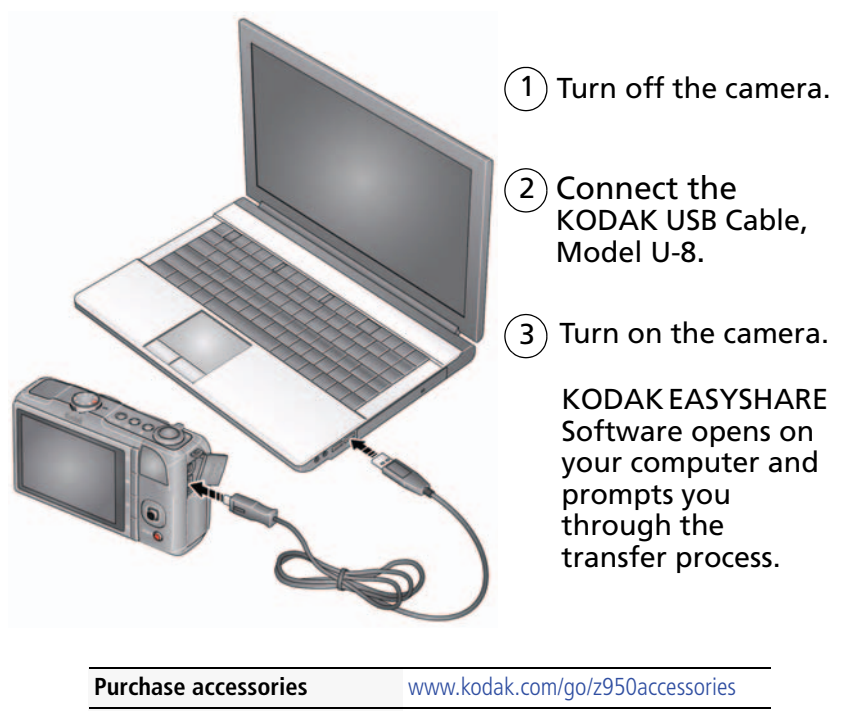

<span id="page-42-1"></span>**Learn more about connecting** [www.kodak.com/go/howto](http://www.kodak.com/go/howto)

#### **Using other options**

You can also use a card reader to transfer your pictures/videos.

## **Printing pictures**

#### <span id="page-43-0"></span>**Direct printing with a KODAK All-in-One Printer**

Your camera is compatible with PICTBRIDGE Technology, so you can print directly to PICTBRIDGE enabled printers. You need a camera with fully charged battery, a PICTBRIDGE enabled printer, and a USB cable.

- **1** Turn **off** the printer. Turn **on** the camera.
- **2** Connect the appropriate USB cable from the camera to the printer.

*The PICTBRIDGE logo is displayed, followed by the current picture and menu. (If no pictures are found, a message is displayed.) If the menu turns off, press any button to redisplay it.*

**3** Highlight a printing option, then press OK.

**Current Picture—**Press (1) to choose a picture. Choose the number of copies.

**Tagged Pictures—**Print pictures that you tagged for printing and choose a print size.

**Index Print**—Print thumbnails of all pictures. (This option requires one or more sheets of paper.) If the printer is capable, choose a print size.

**All Pictures—**Print all pictures in internal memory or on a card. Choose the number of copies.

**Image Storage—**Access Auto or Internal Memory.

#### **Disconnecting the camera from a KODAK All-in-One Printer**

- **1** Turn off the camera and printer.
- <span id="page-44-1"></span>**2** Disconnect the USB cable from the camera and the printer.

#### **Using a printer that is not PICTBRIDGE enabled**

After you transfer pictures from the camera to your computer, you can print them from EASYSHARE Software. For details, see Help in EASYSHARE Software.

#### <span id="page-44-0"></span>**Ordering prints online**

KODAK Gallery [\(www.kodakgallery.com](http://www.kodakgallery.com)) is one of the many online print services offered in EASYSHARE Software. You can easily:

- Upload your pictures.
- Edit, enhance, and add borders to your pictures.
- Store pictures, and share them with family and friends.
- Have prints, photo greeting cards, frames, and albums delivered to your door.

#### <span id="page-44-2"></span>**Printing from an optional SD or SDHC Card**

- Automatically print tagged pictures when you insert your card into a printer with an SD/SDHC Card slot. See your printer user's guide for details.
- Make prints at an SD/SDHC Card-capable KODAK Picture Kiosk. (Visit [www.kodak.com/go/picturemaker.](http://www.kodak.com/go/picturemaker))
- $\blacksquare$  Take the card to your local photo retailer for professional printing.

## <span id="page-45-2"></span><span id="page-45-0"></span>**Marking and tagging your pictures**

You can mark your pictures so they are easy to:

- Print
- Email
- Organize as a favorite
- Organize with a tag name that you create

#### <span id="page-45-1"></span>**Marking pictures for printing**

- **1** Press the Review **D** button. Press  $\blacklozenge$  to locate a picture.
- **2** Press the Menu  $\equiv$  button. Press  $\rightarrow$  to highlight Print, then press OK.
- **3** Press  $\blacktriangle$  to select the number of copies.

**Optional:** You can apply a print quantity to other pictures. Press (1) for previous/next. Keep the print quantity as is, or press  $\blacktriangle$  to change it. Repeat this step until the desired print quantity is applied to the pictures.

**4** Press OK.

*The Print icon appears in the status area.*

<span id="page-45-3"></span>Press the Shutter button halfway down to return to Capture mode.

IMPORTANT: *Your camera offers a built-in Help system. [See page 44](#page-49-0).*

#### **Printing marked pictures**

When you transfer the marked pictures to your computer, the EASYSHARE Software print screen opens. For details on printing, see Help in EASYSHARE Software.

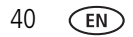

#### <span id="page-46-1"></span>**Marking pictures/videos for emailing**

It's simple to mark pictures so that they're ready to email using KODAK EASYSHARE Software. First, create a new email address. (See [Add a new email address or tag](#page-46-0)  [name.](#page-46-0))

- **1** Press the Review **D** button. Press  $\blacktriangleleft$  to locate a picture, then press OK.
- **2** Press  $\blacktriangle$  to highlight Email, then press OK.
- **3** Press  $\blacktriangle$  to locate an email address, then press OK.

To mark other pictures/videos with the same address, scroll through them. When the picture you want is displayed, press OK.

To send the pictures/videos to more than one address, repeat step 3.

- To remove a selection, highlight a checked address and press OK. To remove all email selections, highlight Clear All, then press OK.
- Press the Shutter button halfway down to return to Capture mode.

*The Email icon appears in the status area.*

When you transfer the marked pictures/videos to your computer, EASYSHARE Software prompts you to send the pictures/videos. For details, see Help in EASYSHARE Software.

#### <span id="page-46-0"></span>**Add a new email address or tag name**

- **1** Press the Review  $\blacktriangleright$  button, then the Menu  $\blacktriangleright$  button.
- **2** Press  $\blacktriangle$  to highlight Email or Tag, then press OK.
- **3** Press  $\blacktriangle$  to highlight New Email or New Tag, then press OK.
- **4** Use the on-camera keyboard, then press OK. *The email address or tag name are now available.*

#### <span id="page-47-0"></span>**Assigning the favorite mark to pictures/videos**

To make your favorite pictures/videos easier to locate in EASYSHARE Software, you can assign the favorite mark.

- **1** Press the Review **b** button, then locate a picture/video.
- **2** Press the Share button.

<span id="page-47-1"></span>*The favorite mark appears with the picture. When you transfer the marked pictures/videos to your computer, EASYSHARE Software opens and categorizes your pictures/videos with a 5-star rating. (To configure the Share button in different ways, [see page 33](#page-38-0).)*

#### **Assigning other tags to pictures/videos**

First, create a new tag name. [See page 41.](#page-46-0) Then:

- **1** Press the Review  $\blacktriangleright$  button, then locate a picture/video.
- **2** Press the Menu  $\mathbf{F} = \mathbf{b}$  button.
- **3** Highlight Tag, then press OK.
- **4** Highlight a tag name, then press OK.

To assign the tag to other pictures, press (/ to locate a picture, then press OK.

*The tag name appears with the picture.*

To remove a selection, highlight a tag name and press OK. To remove all tag selections, highlight Clear All, then press OK.

When you transfer the tagged pictures/videos to your computer, EASYSHARE Software opens and categorizes your pictures/videos with the appropriate tag.

IMPORTANT: *Your camera offers a built-in Help system. [See page 44](#page-49-0).*

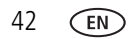

#### <span id="page-48-0"></span>**Assigning a tag to the pictures/videos you take next**

Use the Set Tag feature to assign a tag name to the next pictures/videos you take. First, create a new tag name. [See page 41.](#page-46-0) Then:

- **1** Press the Menu **iii** button.
- **2** Highlight the Setup tab.
- **3** Highlight Set Tag, then press OK.
- **4** Highlight a tag name, then press OK.
- **5** Press the Menu  $\mathbf{F} = \mathbf{b}$  button to exit the menu.

*The selected tag is displayed on the LCD. The tag is applied to new pictures/videos.*

When you transfer the tagged pictures/videos to your computer, EASYSHARE Software opens and categorizes your pictures/videos with the appropriate tag.

#### **Stop tagging future pictures/videos**

To stop the tag from being assigned to future pictures/videos:

- **1** Press the Menu button.
- **2** Highlight the Setup tab.
- **3** Highlight Set Tag, then Clear All (or deselect the tag).
- **4** Highlight Exit, then press OK.

IMPORTANT: *Your camera offers a built-in Help system. [See page 44](#page-49-0).*

# <span id="page-49-2"></span><span id="page-49-1"></span>**6 Getting help**

## <span id="page-49-0"></span>**Getting help from your camera**

You want the most from your camera. You want to understand:

- What it can do for you
- And how to take the best possible pictures and videos

#### **Great news!**

Your camera offers a built-in Help system. It describes every setting for every menu choice. If you learn nothing else about your camera, learn how to use on-camera Help. Because the more you know your camera, the more confident you become!

### **Turning on camera Help**

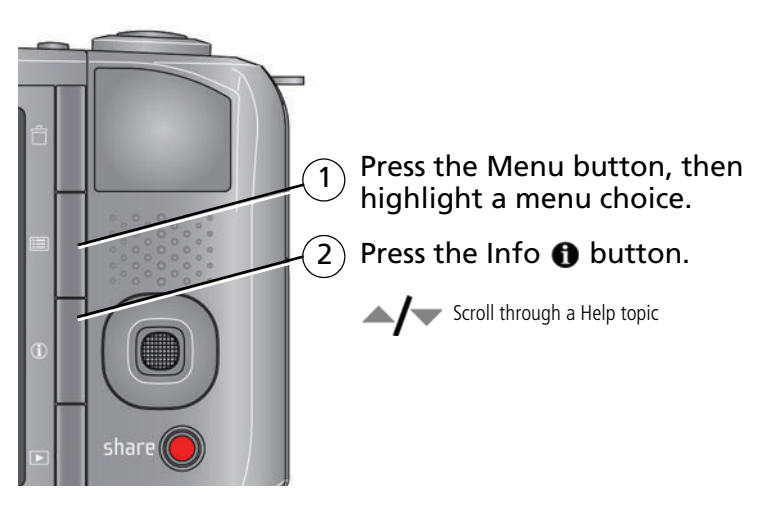

44 *www.kodak.com/go/support*

## **Troubleshooting**

For step-by-step product support, visit [www.kodak.com/go/z950support](http://www.kodak.com/go/z950support) and select Interactive Troubleshooting & Repairs.

#### <span id="page-50-0"></span>**Camera problems**

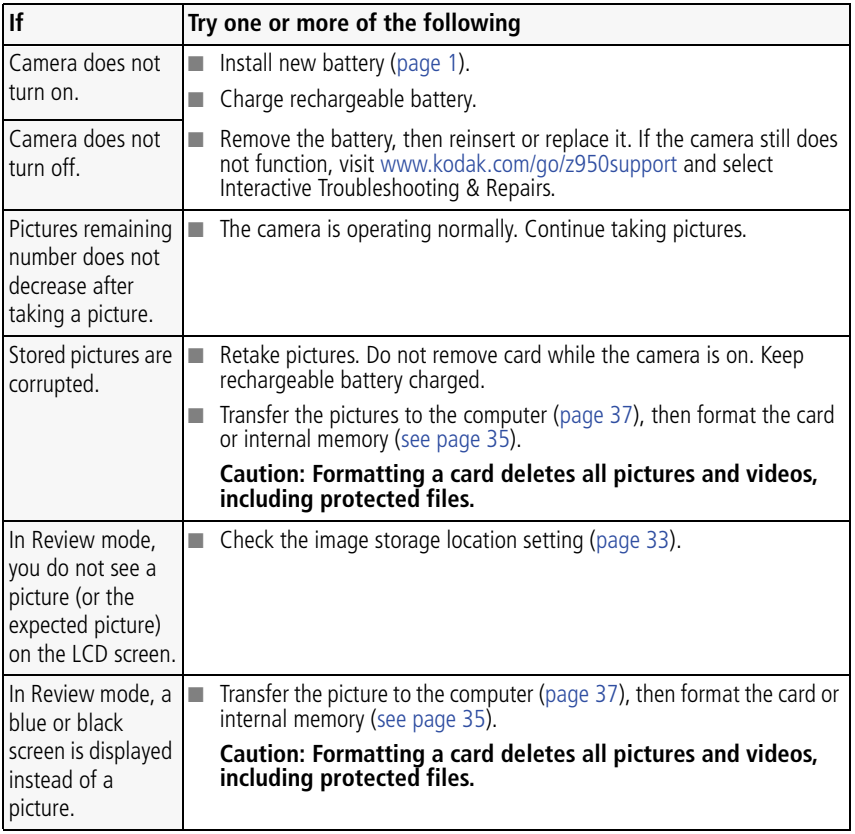

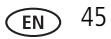

<span id="page-51-1"></span><span id="page-51-0"></span>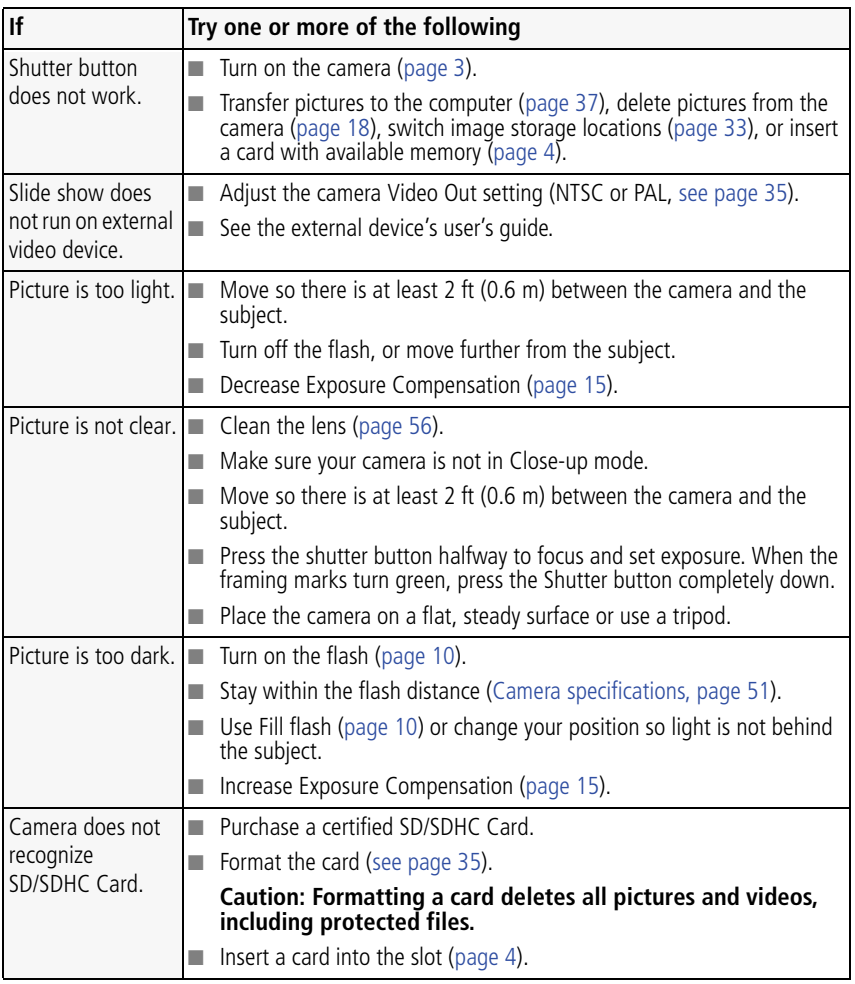

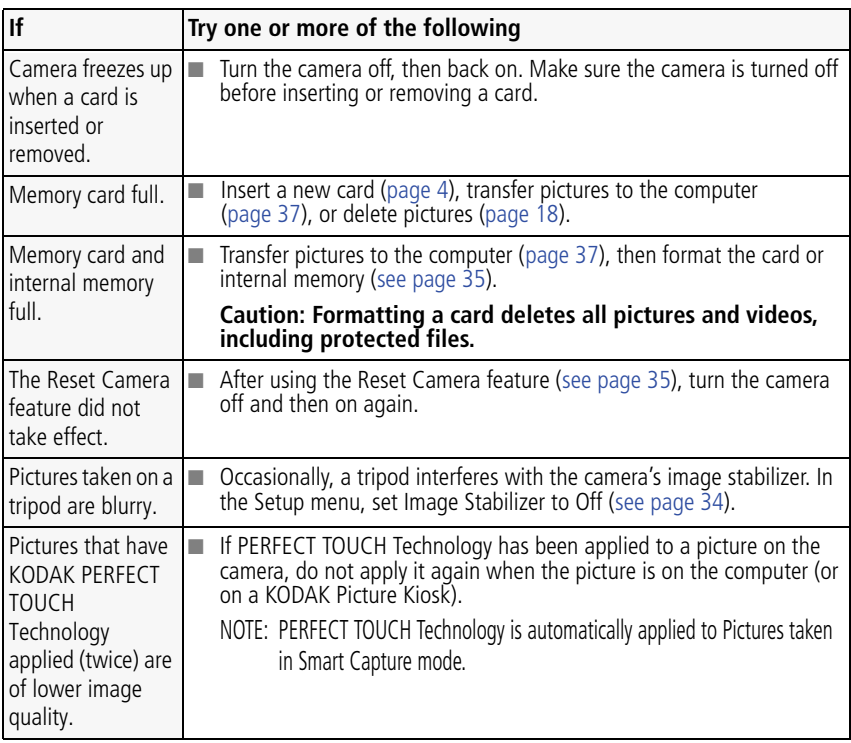

#### <span id="page-52-0"></span>**Camera/computer communications**

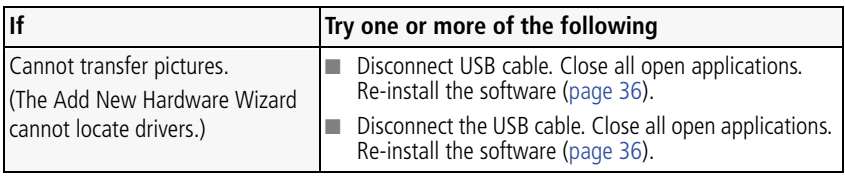

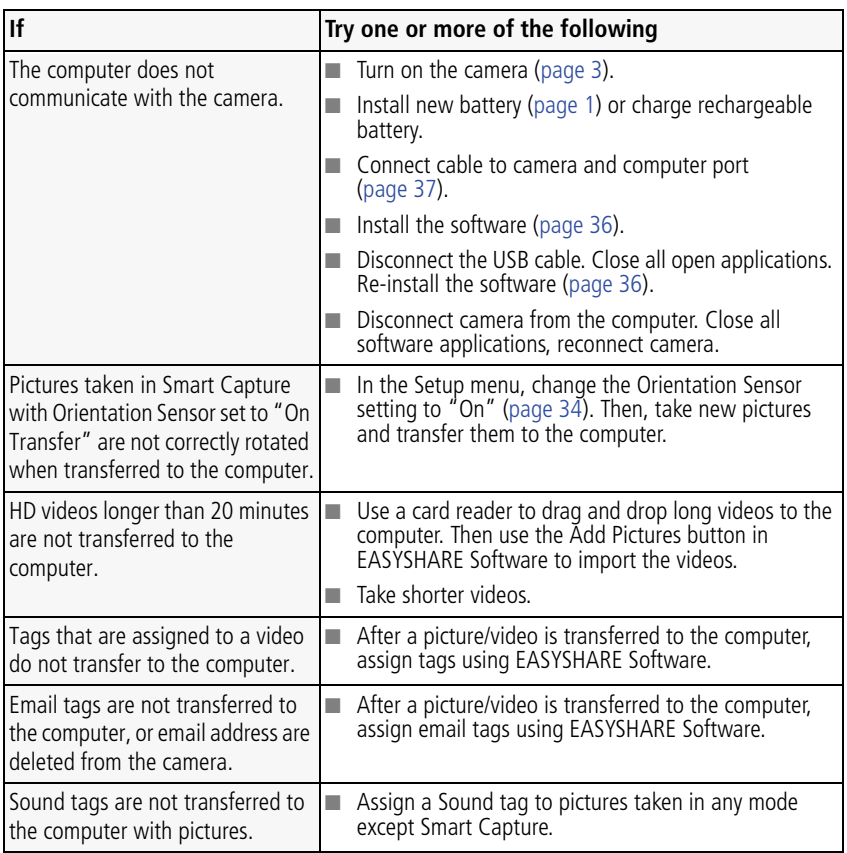

#### <span id="page-54-0"></span>**LCD messages**

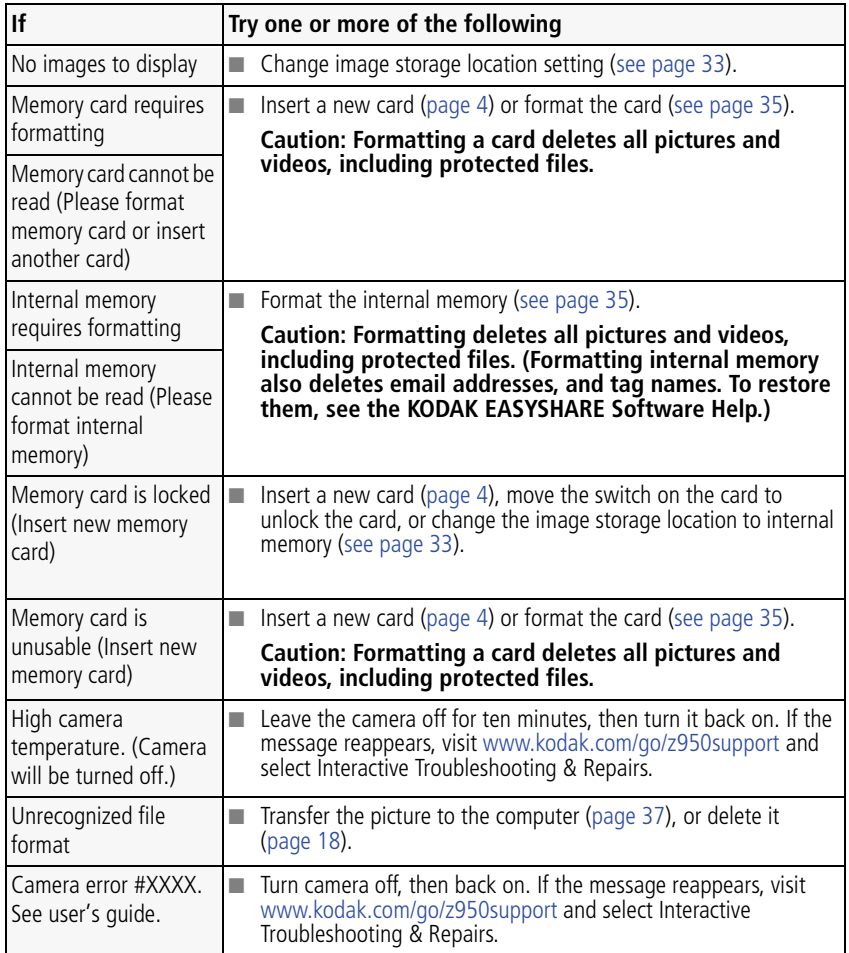

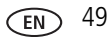

## <span id="page-55-2"></span>**Helpful links**

<span id="page-55-3"></span><span id="page-55-1"></span><span id="page-55-0"></span>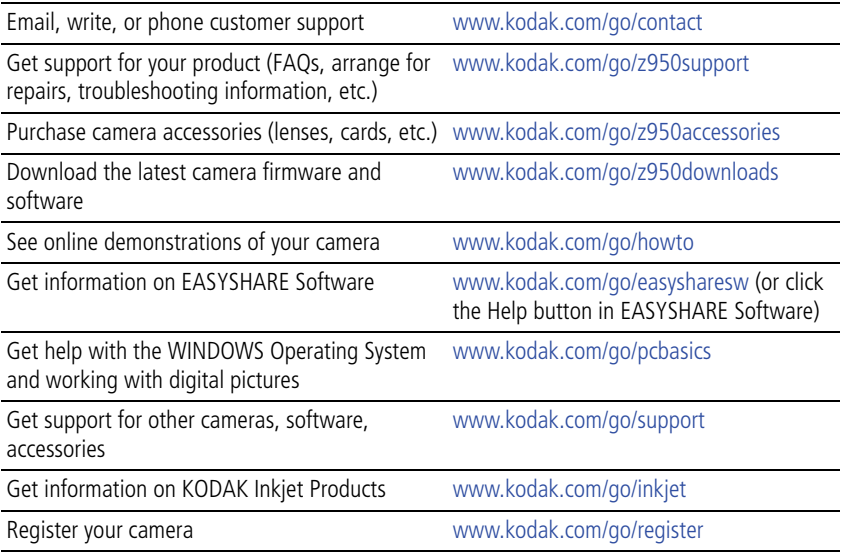

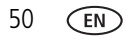

# <span id="page-56-1"></span>**7 Appendix**

## <span id="page-56-2"></span><span id="page-56-0"></span>**Camera specifications**

For more specifications, visit [www.kodak.com/go/z950support.](http://www.kodak.com/go/z950support)

**CCD—**1/2.3-type (4:3 aspect ratio)

**Effective Pixels—**4024 x 3012 (12 MP)

**Lens—**10X optical zoom lens, 35–350 mm (35 mm equivalent); f/3.5–f/4.8

**Image stabilizer—**Optical

**Lens barrier—**Automatic built-in

**Digital zoom—**5.0X continuous

**Shutter speed—**Auto: 1/8–1/1250 sec.; in S/M modes: 16–1/1000 sec.

**LCD—**7.6 cm (3.0 in.) color hybrid LCD; 230 K (960 x 240) dots; 30 fps

**External storage—**Optional SD/SDHC Card **SP**. (The SD logo is a trademark of the SD Card Association.) Maximum supported card size 32 GB.

**Internal storage—**32 MB (20 MB available for image storage. 1 MB equals one million bytes.)

**Focus system—**TTL-AF (through-the-lens auto focus); Multi-zone AF, and Center-zone AF; Working range:

0.5 m (1.6 ft)-infinity  $@$  wide

1.2 m (3.9 ft)–infinity @ telephoto

0.12–0.6 m (0.4–2 ft) @ wide macro

0.6–1.3 m (2–4.3 ft) @ telephoto macro

**Face Detection—**Up to 5 faces in Smart Capture mode, High-ISO, and some SCN modes

**ISO—**Auto, 100, 200, 400, 800, 1600, 3200 (ISO 3200 available at 3.1 MP and lower)

**Exposure metering—**TTL-AE; Multi-pattern, Center-weighted, Center spot

**Exposure compensation—+/-2.0 EV with 1/3 EV steps** 

**Exposure bracketing—**3 images with selectable +/- 0.3 EV steps

**White balance—**Auto, Daylight, Tungsten, Fluorescent, Open Shade

**Electronic flash—**Auto flash; Guide no. 9.5 @ ISO 100; working range in Smart Capture mode, Red eye reduction turned off @ ISO 400: 5.4 m (17.7 ft) @ wide; 3.9 m (12.8 ft) @ telephoto

**Flash modes—**Auto, Fill, Red-eye, Off

**Capture modes—**Smart Capture, Sport, SCN Modes, Program, Aperture Priority, Shutter Priority, Manual, Panorama, Video

**Drive modes**—Single shot, first burst, last burst, self-timer (10-second, 2-shot, and 2-second)

**File format—**Still: JPEG/EXIF 2.21; Video: QuickTime, MPEG-4; Audio: G.711

**Color modes—**High Color, Natural Color, Low Color, Black & White, Sepia

**Sharpness—**High, Normal, Low

**Video size—**HD (720p @ 30 fps); VGA (640 x 480 @ 30 fps); QVGA (320 x 240 @ 30 fps)

**Video output—**NTSC or PAL selectable

**Power—**KODAK Li-Ion Rechargeable Digital Camera Battery, KLIC-7003; KODAK 5V AC Adapter; USB charging

**Burst mode—**Maximum 3 pictures @ 1.7 fps; Auto Exposure, Auto Focus, Auto White Balance executed for first shot only

**Self-timer—**2 seconds, 10 seconds, or 2-shot

**Microphone—**Yes

**Speaker—**Yes

52 *www.kodak.com/go/support*

#### **Output image size—**

12 MP (4:3): 4000 x 3000 pixels

10.7 MP (3:2): 4000 x 2664 pixels

9.0 MP (16:9): 4000 x 2256 pixels

6.0 MP (4:3): 2832 x 2128 pixels

3.1 MP (4:3): 2048 x 1536 pixels

2.2 MP (3:2): 1800 x 1200 pixels

2.1 MP (16:9): 1920 x 1080 pixels

1.2 MP (4:3): 1280 x 960 pixels

**Communication with computer—**USB 2.0 high speed (PIMA 15740 protocol) via USB cable model U-8

#### **PICTBRIDGE compatibility—**Yes

**Auto power off—**Selectable 1, 3, 5, 10 minutes

**Sound tag—**Yes

**Date stamp—**Yes

**Tripod mount—**1/4 inch

**Size—**110 x 66.8 x 35.5 mm (4.3 x 2.6 x 1.4 in.) @ power off

**Weight—**233 g (8.2 oz) without battery or card

**Operating temperature—**32-104° F (0-40° C)

## <span id="page-59-1"></span>**Storage capacities**

The LCD displays the number of pictures (or minutes/seconds of video) remaining. For average SD Card capacities, visit [www.kodak.com/go/SDcapacities.](http://www.kodak.com/go/SDcapacities) Actual storage capacity varies depending on subject composition, card size, and other factors. You may be able to store more or fewer pictures and videos.

## **Upgrading your software and firmware**

Download the latest versions of the software included on the KODAK EASYSHARE Software CD and the camera firmware (the software that runs on the camera). See [www.kodak.com/go/z950downloads.](http://www.kodak.com/go/z950downloads)

## **Important safety instructions**

### **Q** CAUTION:

<span id="page-59-0"></span>**Do not disassemble this product; there are no user-serviceable parts inside. Refer servicing to qualified service personnel. KODAK AC Adapters and Battery Chargers are intended for indoor use only. The use of controls, adjustments, or procedures other than those specified herein may result in exposure to shock and/or electrical or mechanical hazards. If the LCD breaks, do not touch the glass or liquid. Contact Kodak customer support.**

- The use of an accessory that is not recommended by Kodak may cause fire, electric shock, or injury. For approved accessories, visit [www.kodak.com/go/accessories](http://www.kodak.com/go/accessories).
- Use only a USB-certified computer equipped with a current-limiting motherboard. Contact your computer manufacturer if you have questions.
- If using this product in an airplane, observe all instructions of the airline.
- $\blacksquare$  When removing the battery, allow it to cool; it may be hot.
- Follow all warnings and instructions supplied by the battery manufacturer.
- Use only batteries approved for this product to avoid risk of explosion.

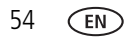

- Keep batteries out of the reach of children.
- Do not allow batteries to touch metal objects, including coins. Otherwise, a battery may short circuit, discharge energy, become hot, or leak.
- Do not disassemble, install backward, or expose batteries to liquid, moisture, fire, or extreme temperature.
- Remove the battery when the product is stored for an extended period of time. In the unlikely event that battery fluid leaks inside the product, contact Kodak customer support.
- $\blacksquare$  In the unlikely event that battery fluid leaks onto your skin, wash immediately with water and contact your local health provider. For additional health-related information, contact your local Kodak customer support.
- See [www.kodak.com/go/REACH](http://www.kodak.com/go/REACH) for information about the presence of substances included on the candidate list according to article 59(1) of Regulation (EC) No. 1907/2006 (REACH).
- Dispose of batteries according to local and national regulations. See [www.kodak.com/go/kes.](http://www.kodak.com/go/kes)
- Do not charge non-rechargeable batteries. For more information, see [www.kodak.com/go/batteries.](http://www.kodak.com/go/batteries)

## <span id="page-60-1"></span>**Battery life**

KODAK Li-Ion Rechargeable Digital Camera Battery, KLIC-7003: 180 pictures

Battery life per CIPA testing method. Approximate number of pictures in Smart Capture mode. Actual life may vary based on usage.

#### <span id="page-60-0"></span>**Extending battery life**

- Use power-saving features found in [Chapter 4, Using the menu button.](#page-35-0) (Examples: lower the Auto Power Off setting; set LCD Brightness to Power Save; set Image Stabilizer to Single or Off.)
- Keep battery contacts/terminals clean. Wipe with a dry cloth.

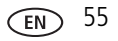

- Charge Li-Ion batteries frequently, even if power remains.
- Battery performance is reduced at low temperatures. When using your camera in cold weather, keep spare batteries warm. Do not discard cold batteries that do not work; when they return to room temperature, they may be usable.

## <span id="page-61-1"></span><span id="page-61-0"></span>**Care and maintenance**

- If you suspect water has gotten inside the camera, remove the battery and card. Allow all components to air-dry for at least 24 hours before using the camera.
- Blow gently on the lens or LCD to remove dust and dirt. Wipe gently with a soft, lint-free cloth or an untreated lens-cleaning tissue. Do not use cleaning solutions unless designed specifically for camera lenses. Do not allow chemicals, such as suntan lotion, to contact painted surfaces.
- Service agreements may be available in your country. Contact a dealer of KODAK Products for more information.
- <span id="page-61-2"></span>■ For digital camera disposal or recycling information, contact your local authorities. In the US, visit the Electronics Industry Alliance at [www.eiae.org](http://www.eiae.org) or Kodak at [www.kodak.com/go/z950support](http://www.kodak.com/go/z950support).

## <span id="page-61-3"></span>**Limited warranty**

Kodak warrants its digital cameras and accessories (excluding batteries) to be free from malfunctions and defects in both materials and workmanship for the warranty period specified on your Kodak Product packaging. Retain the original dated sales receipt. Proof of purchase date is required with any request for warranty repair.

#### **Limited warranty coverage**

Warranty service is only available from within the country where the Products were originally purchased. You may be required to ship Products, at your expense, to the authorized service facility for the country where the Products were purchased. Kodak will repair or replace Products if they fail to function properly during the warranty period, subject to any conditions and/or limitations stated herein. Warranty service will include all labor as well as any necessary adjustments and/or replacement parts. If

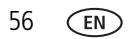

56 *www.kodak.com/go/support*

Kodak is unable to repair or replace a Product, Kodak will, at its option, refund the purchase price paid for the Product provided the Product has been returned to Kodak along with proof of the purchase price paid. Repair, replacement, or refund of the purchase price are the sole remedies under the warranty. If replacement parts are used in making repairs, those parts may be remanufactured, or may contain remanufactured materials. If it is necessary to replace the entire Product, it may be replaced with a remanufactured Product. Remanufactured Products, parts and materials are warranted for the remaining warranty term of the original Product, or 90 days after the date of repair or replacement, whichever is longer.

#### **Limitations**

This warranty does not cover circumstances beyond Kodak's control. This warranty does not apply when failure is due to shipping damage, accident, alteration, modification, unauthorized service, misuse, abuse, use with incompatible accessories or attachments (such as third party ink or ink tanks), failure to follow Kodak's operation, maintenance or repacking instructions, failure to use items supplied by Kodak (such as adapters and cables), or claims made after the duration of this warranty. Kodak makes no other express or implied warranty for this product. In the event that the exclusion of any implied warranty is ineffective under the law, the duration of the implied warranty will be the length of the express warranty period specified on your Kodak product packaging. The option of repair, replacement, or refund is Kodak's only obligation. Kodak will not be responsible for any special, consequential or incidental damages resulting from the sale, purchase, or use of this product regardless of the cause. Liability for any special, consequential or incidental damages (including but not limited to loss of revenue or profit, downtime costs, loss of the use of the equipment, cost of substitute equipment, facilities or services, or claims of your customers for such damages resulting from the purchase, use, or failure of the Product), regardless of cause or for breach of any written or implied warranty is expressly disclaimed.

#### **Your rights**

Some states or jurisdictions do not allow exclusion or limitation of incidental or consequential damages, so the above limitation or exclusion may not apply to you. Some states or jurisdictions do not allow limitations on how long an implied warranty lasts, so the above limitation may not apply to you. This warranty gives you specific rights, and you may have other rights which vary from state to state or by jurisdiction.

#### **Outside the United States and Canada**

In countries other than the United States and Canada, the terms and conditions of this warranty may be different. Unless a specific Kodak warranty is communicated to the purchaser in writing by a Kodak company, no warranty or liability exists beyond any minimum requirements imposed by law, even though defect, damage, or loss may be by negligence or other act.

#### <span id="page-63-0"></span>**Regulatory compliance**

#### **FCC compliance and advisory**

This equipment has been tested and found to comply with the limits for a Class B digital device, pursuant to Part 15 of the FCC Rules. These limits are designed to provide reasonable protection against harmful interference in a residential installation. This equipment generates, uses, and can radiate radio frequency energy and, if not installed or used in accordance with the instructions, may cause harmful interference to radio communications. However, there is no guarantee that interference will not occur in a particular installation. If this equipment does cause harmful interference to radio or television reception, which can be determined by turning the equipment off and on, the user is encouraged to try to correct the interference by one or more of the following measures: 1) reorient or relocate the receiving antenna; 2) increase the separation between the equipment and the receiver; 3) connect the equipment to an outlet on a circuit different from that to which the receiver is connected; 4) consult the dealer or an experienced radio/TV technician for additional suggestions. Any changes or modifications not expressly approved by the party responsible for compliance could void the user's authority to operate the equipment. Where shielded interface cables have been provided with the product or specified additional components or accessories elsewhere defined to be used with the installation of the product, they must be used in order to ensure compliance with FCC regulation.

#### **CE**

Hereby, Eastman Kodak Company declares that this KODAK Product is in compliance with the essential requirements and other relevant provisions of Directive 1999/5/E.

#### **MPEG-4**

Use of this product in any manner that complies with the MPEG-4 visual standard is prohibited, except for use by a consumer engaging in personal and non-commercial activities.

#### **Canadian DOC statement**

**DOC Class B Compliance—**This Class B digital apparatus complies with Canadian ICES-003.

**Observation des normes-Classe B—**Cet appareil numérique de la classe B est conforme à la norme NMB-003 du Canada.

#### **Waste Electrical and Electronic Equipment labeling/battery disposal**

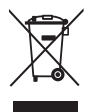

In Europe: For human/environmental protection, it is your responsibility to dispose of this equipment and batteries at a collection facility established for this purpose (separate from municipal waste.) For more information, contact your retailer, collection facility, or appropriate local authorities; or visit [www.kodak.com/go/recycle.](http://www.kodak.com/go/recycle) Product weight: 233 g (8.2 oz)

<span id="page-64-0"></span>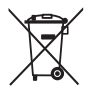

#### **Australian C-Tick**

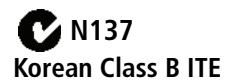

8급 기기<br>(가정용 방송통신기기) <mark>한 기기로서 주로 가정에서 사용하는 것을 목적</mark><br>|-<br>| 그로 하며, 모든 지역에서 사용할 수 있습니다.

#### **VCCI Class B ITE**

この装置は、情報処理装置等電波障害自主規制協議会(VCCI)の基準 に基づくクラス旧横処達書を開催していた。家庭選択で使用することを目的としていますが、この装置がラジオやテレビジョン受信機に近接して使用することを目的としていますが、この装置がラジオやテレビジョン受信機に近接して使用されると、受信障害を引き起こすことがあります。<br>使用されると、受信障害を引き起こすことがあります。<br>取扱説明書に従って正しい取り扱いをして下さい。

#### **China RoHS**

#### 环保使用期限 (EPUP)

在中国大陆,该值表示产品中存在的任何危险物质不得释放,以免危及人身健康、财产或环境的时间期限(以年计)。该值根据操作说 明中所规定的产品正常使用而定。

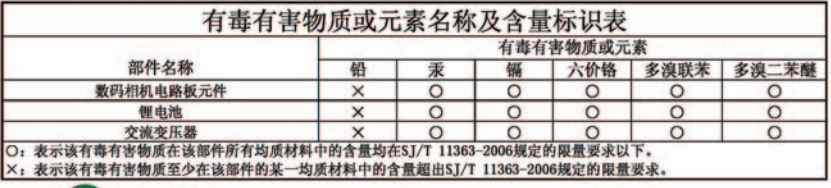

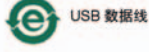

#### **Russian GOST-R**

Eastman Kodak Company

.<br>つ Rochester, NY 14650<br>フ Фотокамера изготовлена в Китае; остальные элементы -

АЮ-40 в соответствии с маркировкой.

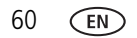

## **Index 11**

#### **A**

[about this camera, 35](#page-40-3) [accessories, 37](#page-42-1) [battery, 55](#page-60-0) [buying, 50](#page-55-0) [SD/SDHC card, 4](#page-9-1) [advanced digital zoom, 34](#page-39-2) [AF control, 31](#page-36-0) [aperture priority, 13](#page-18-0) [appendix, 51](#page-56-1) auto [enhancement, 22](#page-27-0) [flash, 10](#page-15-1) [focus framing marks, 5](#page-10-0)

#### **B**

[backlight, 8](#page-13-0) battery [life, 55](#page-60-1) [loading, 1,](#page-6-1) [2](#page-7-0) [beach, 8](#page-13-1) [bookmarks, 24](#page-29-0) [burst, using, 11](#page-16-0) button [burst, 11](#page-16-0) [delete, 6](#page-11-0) [flash, 10](#page-15-1) [review, 17](#page-22-0) [zoom, 9](#page-14-0)

#### **C**

cable

[USB, 37](#page-42-2) [camera sounds, 34](#page-39-3) [candle light, 8](#page-13-2) [capture frame grid, 33](#page-38-2) [caring for your camera, 56](#page-61-1) [clock, setting, 3](#page-8-2) [color mode, 31](#page-36-1) [continuous AF, 31](#page-36-0) copy pictures [card to memory, 28](#page-33-0) [memory to card, 28](#page-33-0) [to computer, 36](#page-41-1) [cropping pictures, 21](#page-26-0) [customer support, 50](#page-55-1)

#### **D**

[date setting, 3](#page-8-2) [date stamp, 34](#page-39-4) deleting [during quickview, 6](#page-11-0) [pictures/video, 18](#page-23-1) [protecting pictures, videos, 19](#page-24-0) [digital zoom, using, 9](#page-14-1) [displaying slide show, 26](#page-31-0) [disposal, recycling, 56,](#page-61-2) [59](#page-64-0) [doing more with your camera, 30](#page-35-1) [download pictures, 36](#page-41-1)

#### **E**

[EASYSHARE Software, installing, 36](#page-41-2) [emailing pictures, videos, 41](#page-46-1) [error messages, 49](#page-54-0)

#### exposure

[bracketing interval, 32](#page-37-0) [compensation, 13,](#page-18-1) [15](#page-20-2) [long time, 33](#page-38-0) [metering, 32](#page-37-1)

#### **F**

[favorites tagging, 42](#page-47-0) [fireworks, 8](#page-13-3) [firmware, upgrading, 54](#page-59-0) flash [settings, 10](#page-15-1) [flower, 8](#page-13-4) focus [zone, 32](#page-37-2) [focus framing marks, 5](#page-10-0) [format, card or internal memory, 35](#page-40-0)

#### **G**

[guidelines, battery, 55](#page-60-0)

#### **H**

[help, 44](#page-49-1) [camera help, 44](#page-49-2) [web links, 50](#page-55-2) [high ISO, 7](#page-12-0) [histogram, 16](#page-21-0)

#### **I**

icons [mode dial, 7](#page-12-1) [image stabilizer, 34](#page-39-0) [image storage, 33](#page-38-1) installing [battery, 1,](#page-6-1) [2](#page-7-0)

[SD/SDHC card, 4](#page-9-1) [software, 36](#page-41-2) [internal memory, storage capacity, 54](#page-59-1)

#### **K**

KODAK EASYSHARE Software [installing, 36](#page-41-2) [upgrading, 54](#page-59-0) [Kodak Perfect Touch technology, 22](#page-27-0) [Kodak web sites, 50](#page-55-2)

#### **L**

[landscape, 8](#page-13-5) LCD [brightness, 33](#page-38-3) [reviewing pictures, 17](#page-22-1) [reviewing videos, 17](#page-22-1) [lens, cleaning, 56](#page-61-1) loading [battery, 1,](#page-6-1) [2](#page-7-0) [SD/SDHC card, 4](#page-9-1) [software, 36](#page-41-2) [long time exposure, 33](#page-38-0)

#### **M**

[MACINTOSH Computers, installing](#page-41-3)  software on, 36 [magnify a picture, 17](#page-22-2) [maintenance, camera, 56](#page-61-1) [make picture from video, 23](#page-28-0) [manner/museum, 8](#page-13-6) [manual, 13](#page-18-2) memory [inserting card, 4](#page-9-1) [storage capacity, 54](#page-59-1)

62 *www.kodak.com/go/support*

[mode dial, 7](#page-12-1) modes [aperture priority, 13](#page-18-0) [manual, 13](#page-18-2) [shutter priority, 13](#page-18-3) modes, capture [high ISO, 7](#page-12-0) [SCN \(scene\), 7](#page-12-2) [smart capture, 7](#page-12-3) [video, 7](#page-12-4) [multiple picture selections, 27](#page-32-0) [multi-up, 27](#page-32-1)

#### **N**

[night landscape, 8](#page-13-7) [night portrait, 8](#page-13-8)

#### **O**

[online prints, ordering, 39](#page-44-0) [optical zoom, 9](#page-14-0) [orientation sensor, 34](#page-39-1)

#### **P**

[panoramic pictures, 12](#page-17-0) [PASM mode, 13](#page-18-1) [Perfect Touch technology, 22](#page-27-0) [PICTBRIDGE enabled printer, 38](#page-43-0) pictures [copying, 28](#page-33-0) [cropping, 21](#page-26-0) [deleting, 18](#page-23-1) [emailing tagged, 41](#page-46-1) [from video, 23](#page-28-0) [Kodak Perfect Touch, 22](#page-27-0) [printing, 39](#page-44-1)

[printing tagged, 40](#page-45-1) [protecting, 19](#page-24-0) [review icons, 29](#page-34-0) [reviewing, 17](#page-22-1) [storage capacity, 54](#page-59-1) [tagging, 40](#page-45-2) [taking, modes, 7](#page-12-1) [transfer, 36](#page-41-1) [portrait, 8](#page-13-9) [power, camera, 3](#page-8-3) [pre-tagging, 43](#page-48-0) printing [from a card, 39](#page-44-2) [from computer, 39](#page-44-1) [optimizing printer, 50](#page-55-2) [order online, 39](#page-44-0) [PICTBRIDGE, 38](#page-43-0) [tagged pictures, 39](#page-44-2) [problem-solving, 44](#page-49-1) [protecting pictures, videos, 19](#page-24-0)

#### **Q**

quickview [setting, 34](#page-39-5) [using, 6](#page-11-0)

#### **R**

[recycling, disposal, 56,](#page-61-2) [59](#page-64-0) [red-eye, flash, 10](#page-15-1) [regulatory information, 58](#page-63-0) [repair, 50](#page-55-3) [reset camera, 35](#page-40-2) [review button, 17](#page-22-0) reviewing pictures/videos

*www.kodak.com/go/support* CEN 63

[after taking, 17](#page-22-1) [as you take them, 6](#page-11-0) [deleting, 18](#page-23-1) [protecting, 19](#page-24-0) [slide show, 26](#page-31-0) [running a slide show, 26](#page-31-0) **S** [scene modes, 8](#page-13-10) [backlight, 8](#page-13-0) [beach, 8](#page-13-1) [candle light, 8](#page-13-2) [fireworks, 8](#page-13-3) [flower, 8](#page-13-4) [landscape, 8](#page-13-5) [manner/museum, 8](#page-13-6) [night landscape, 8](#page-13-7) [night portrait, 8](#page-13-8) [panorama, 12](#page-17-0) [portrait, 8](#page-13-9) [self-portrait, 9](#page-14-2) [snow, 8](#page-13-11) [stage, 9](#page-14-3) [sunset, 8](#page-13-12) [text, 8](#page-13-13) [SCN \(scene\), 7](#page-12-2) SD/SDHC card [inserting, 4](#page-9-1) [printing from, 39](#page-44-2) [storage capacities, 54](#page-59-1) [select multiple pictures/videos, 27](#page-32-0) [self-portrait, 9](#page-14-2) [self-timer, 11](#page-16-1) setting

[about this camera, 35](#page-40-3) [advanced digital zoom, 34](#page-39-2) [AF control, 31](#page-36-0) [camera sounds, 34](#page-39-3) [capture frame grid, 33](#page-38-2) [color mode, 31](#page-36-1) [date and time, 3](#page-8-2) [date stamp, 34](#page-39-4) [exposure bracketing, 32](#page-37-0) [exposure metering, 32](#page-37-1) [flash, 10](#page-15-1) [focus zone, 32](#page-37-2) [image stabilizer, 34](#page-39-0) [image storage, 33](#page-38-1) [LCD brightness, 33](#page-38-3) [long time exposure, 33](#page-38-0) [orientation sensor, 34](#page-39-1) [picture taking modes, 7](#page-12-1) [quickview, 34](#page-39-5) [reset camera, 35](#page-40-2) [self-timer, 11](#page-16-1) [sharpness, 32](#page-37-3) [sound volume, 34](#page-39-6) [tag, 33](#page-38-4) [video out, 35](#page-40-4) [video size, 30](#page-35-2) [white balance, 31](#page-36-2) [Share button, 33](#page-38-5) [sharpness, 32](#page-37-3) shutter [priority, 13](#page-18-3) [problems, 46](#page-51-0) [self-timer delay, 11](#page-16-1) [speed, 13](#page-18-1)

64 *www.kodak.com/go/support*

[single AF, 31](#page-36-0) slide show [problems, 46](#page-51-1) [running, 26](#page-31-0) [smart capture, 7](#page-12-3) [snow, 8](#page-13-11) software [installing, 36](#page-41-2) [upgrading, 54](#page-59-0) [sound volume, 34](#page-39-6) [sounds, camera, 34](#page-39-3) [specifications, camera, 51](#page-56-2) [stage, 9](#page-14-3) [storage capacity, 54](#page-59-1) [strap, 1](#page-6-2) [sunset, 8](#page-13-12) [support, technical, 50](#page-55-1)

#### **T**

tag [set, 33](#page-38-4) tagging [creating tags, 42](#page-47-1) [favorites, 42](#page-47-0) [for email, 41](#page-46-1) [for print, 40](#page-45-3) [pre-tagging, 43](#page-48-0) [text, 8](#page-13-13) [time, setting, 3](#page-8-2) [timer, shutter delay, 11](#page-16-1) [transferring pictures, videos, 36](#page-41-1) [trash can, deleting, 6](#page-11-0) [troubleshooting, 44](#page-49-1) [camera, 45](#page-50-0)

camera/computer [communications, 47](#page-52-0) [error messages, 49](#page-54-0) [turning camera on/off, 3](#page-8-3)

#### **U**

[undelete, undo, 18](#page-23-2) [upgrading software, firmware, 54](#page-59-0) [URLs, Kodak web sites, 50](#page-55-2) [USB cable, 37](#page-42-2)

#### **V**

[video, 7](#page-12-4) [action print, 25](#page-30-0) [copying, 28](#page-33-0) [emailing tagged, 41](#page-46-1) [out, 35](#page-40-4) [protecting, 19](#page-24-0) [review icons, 29](#page-34-0) [reviewing, 17](#page-22-0) [size, 30](#page-35-2) [storage capacities, 54](#page-59-1) [transfer, 36](#page-41-1) [viewing, 17](#page-22-1) [video bookmarks, 24](#page-29-0) viewing [by multi-up, 27](#page-32-1) viewing picture/video [after taking, 6,](#page-11-0) [17](#page-22-1) [volume, adjusting, 34](#page-39-6)

#### **W**

[warranty, 56](#page-61-3) [WEEE, 59](#page-64-0) [white balance, 31](#page-36-2) WINDOWS OS-based computers [installing software, 36](#page-41-4)

#### **Z**

zoom [digital, 9](#page-14-1) [optical, 9](#page-14-0)

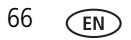